Questo manuale d'istruzione è fornito da trovaprezzi.it. Scopri tutte le offerte per [Eizo FlexScan](http://www.trovaprezzi.it/monitor-lcd/prezzi-scheda-prodotto/eizo_flexscan_ev3895_wt?utm_source=pdf&utm_medium=referral&utm_campaign=pdf_73) [EV3895-WT](http://www.trovaprezzi.it/monitor-lcd/prezzi-scheda-prodotto/eizo_flexscan_ev3895_wt?utm_source=pdf&utm_medium=referral&utm_campaign=pdf_73) o cerca il tuo prodotto tra le [migliori offerte di Monitor](http://www.trovaprezzi.it/prezzi_monitor-lcd.aspx?utm_source=pdf&utm_medium=referral&utm_campaign=pdf_73)

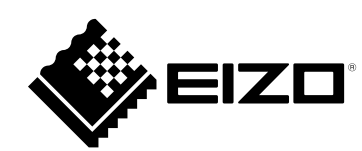

trovaprezzi.it

# **User's Manual**

FlexScan® **EV3895 Color LCD Monitor**

**Important**

**Please read this "User's Manual", and "PRECAUTIONS" (separate volume) carefully to familiarize yourself with safe and effective usage.**

- **Refer to the "Setup Guide" for information on the installation / connection of the monitor.**
- **For the latest product information including the "User's Manual", refer to our web site :**

 **www.eizoglobal.com**

### **Location of Caution Statement**

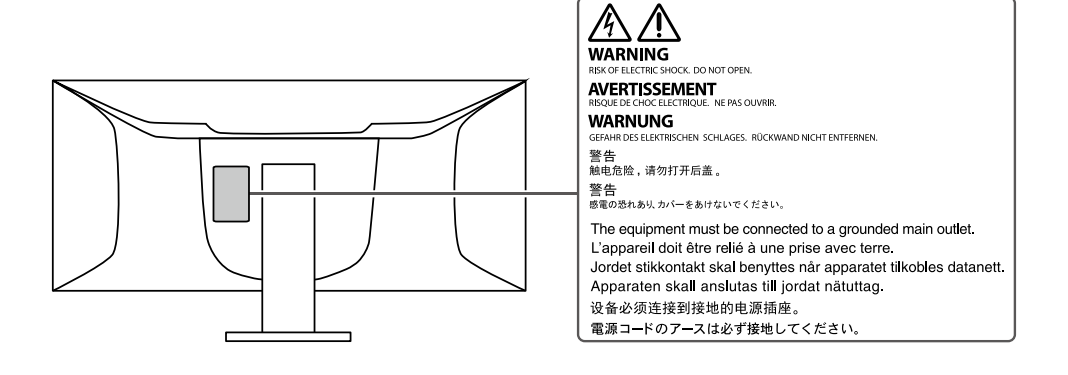

This product has been adjusted specifically for use in the region to which it was originally shipped. If operated outside this region, the product may not perform as stated in the specifications.

No part of this manual may be reproduced, stored in a retrieval system, or transmitted, in any form or by any means, electronic, mechanical, or otherwise, without the prior written permission of EIZO Corporation. EIZO Corporation is under no obligation to hold any submitted material or information confidential unless prior arrangements are made pursuant to EIZO Corporation's receipt of said information. Although every effort has been made to ensure that this manual provides up-to-date information, please note that EIZO monitor specifications are subject to change without notice.

# **Notice for this monitor**

### **About the Usage of This Product**

This product is suited to general purposes like creating documents, viewing multimedia content (Assuming usage of approximately 12 hours per day).

If using this product for the following kinds of applications, where an extremely high degree of reliability and

safety is required, then measures should be in place to maintain safety while using this product.

- Transportation equipment (ships, aircraft, trains, and automobiles)
- Safety devices (Disaster prevention systems, security control systems, etc.)
- Life-critical devices (medical devices, such as life-support devices and operating room devices)
- Nuclear energy control devices (Nuclear energy control systems, security control systems of nuclear facilities, etc.)
- Major system communication devices (operation control systems of transportation systems, air traffic control systems, etc.)

This product has been adjusted specifically for use in the region to which it was originally shipped. If the product is used outside the region, it may not operate as specified in the specifications.

This product may not be covered by warranty for uses other than those described in this manual.

The specifications noted in this manual are only applicable when the following are used:

- Power cords provided with the product
- Signal cables specified by us

Only use optional products manufactured or specified by us with this product.

### **About the LCD Panel**

It takes about 30 minutes (under our measurement conditions) for the monitor display to stabilize. Please wait 30 minutes or more after the monitor power has been turned on, and then adjust the monitor.

Monitors should be set to a lower brightness to prevent a loss in the screen quality caused by long-term use and to maintain stable use.

When the screen image is changed after displaying the same image for extended periods of time, an afterimage may appear. Use the screen saver or power save function to avoid displaying the same image for extended periods of time. Depending on the image, an afterimage may appear even if it was displayed for a short period of time. To remove such a phenomenon, change the image or keep the power turned off for several hours.

If the monitor displays continuously over a long period of time, dark smudges or burn-in may appear. To maximize the life of the monitor, we recommend the monitor be turned off periodically.

The LCD panel is manufactured using high-precision technology. Although, missing pixels or lit pixels may appear on the LCD panel, this is not a malfunction. Percentage of effective dots: 99.9994 % or higher.

The backlight of the LCD panel has a fixed lifetime. Depending on the usage pattern, such as usage for long continuous periods, the lifespan of the backlight may run out sooner, requiring replacement. When the screen becomes dark or begins to flicker, please contact your local EIZO representative.

Do not press on the LCD panel or edge of the frame strongly, as this may result in display malfunctions, such as interference patterns, etc. If pressure is continuously applied to the LCD panel surface, the liquid crystal may deteriorate or the LCD panel may be damaged. (If the pressure marks remain on the panel, leave the monitor with a black or white screen. The symptom may disappear.)

Do not scratch or press on the LCD panel with any sharp objects, at this may result in damage to the LCD panel. Do not attempt to brush with tissues as this may scratch the panel.

### **About the Installation**

If you place this product on a lacquer-coated desk, the color may adhere to the bottom of the stand due to the composition of the rubber. Check the desk surface before use.

When the monitor is cold and brought into a room or the room temperature goes up quickly, dew condensation may occur on the interior and exterior surfaces of the monitor. In that case, do not turn the monitor on. Instead wait until the dew condensation disappears, otherwise it may cause some damage to the monitor.

### **About the Maintenance**

Periodic cleaning is recommended to keep the monitor looking new and to prolong its operation lifetime (refer to ["Cleaning" \(page 4\)](#page-3-0)).

## <span id="page-3-0"></span>**Cleaning**

The stains on the cabinet and LCD panel surface can be removed by moistening part of a soft cloth with water or by using ScreenCleaner (available as an option).

#### **Attention**

- Chemicals such as alcohol and antiseptic solution may cause gloss variation, tarnishing, and fading of the cabinet or LCD panel, and also quality deterioration of the image.
- Never use thinner, benzine, wax, or abrasive cleaner as they may damage the cabinet or LCD panel surface.

## **To use the monitor comfortably**

- An excessively dark or bright screen may affect your eyes. Adjust the brightness of the monitor according to the environmental conditions.
- Staring at the monitor for a long time tires your eyes. Take a 10-minute rest every hour.

# **CONTENTS**

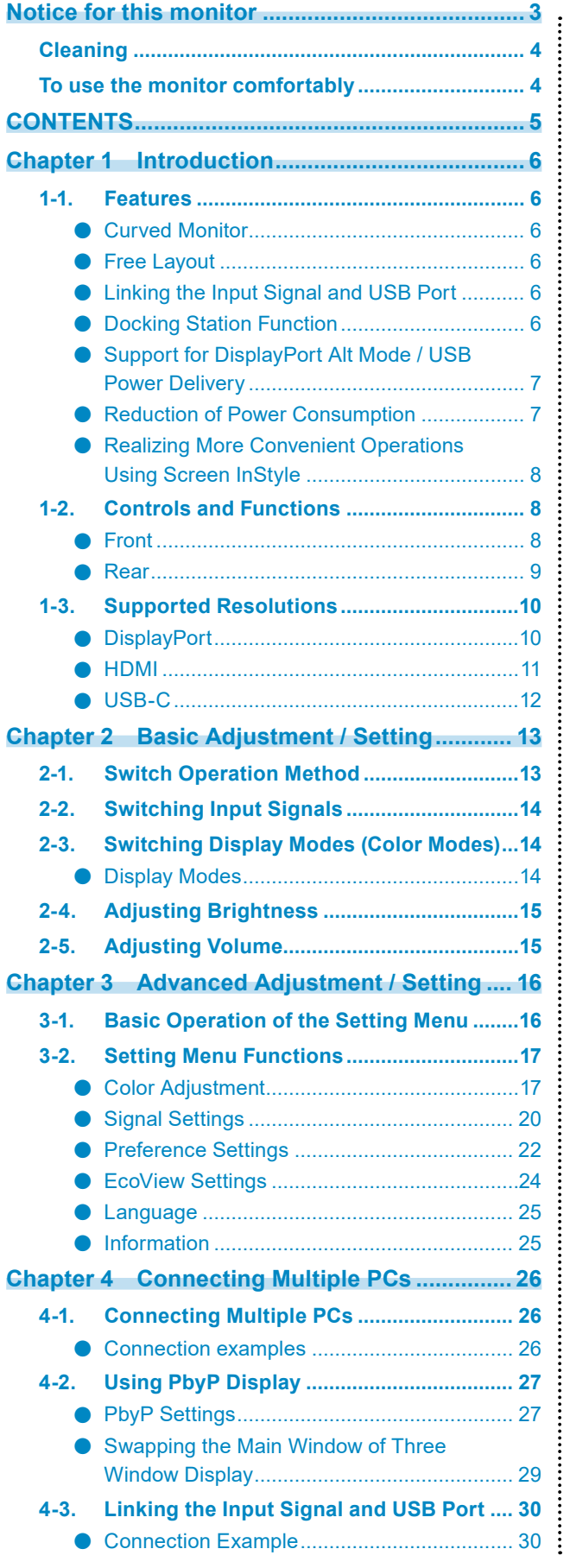

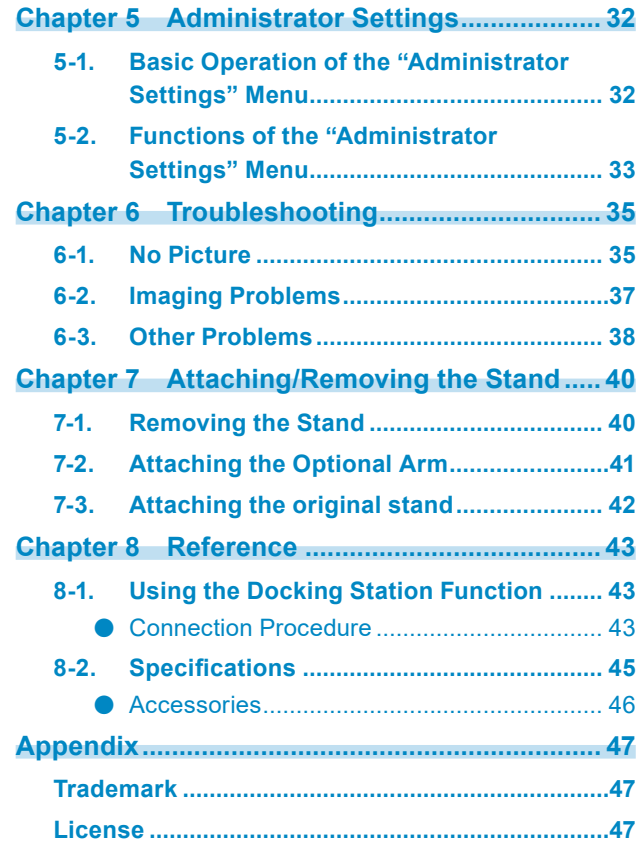

# **Chapter 1 Introduction**

Thank you very much for choosing an EIZO color LCD monitor.

# **1-1. Features**

## **●Curved Monitor**

This monitor comes equipped with a curved LCD panel with a resolution of 3840 x 1600. Two windows can be aligned side-by-side for seamless display.

## **●Free Layout**

This monitor comes equipped with a PbyP (Picture by Picture) function that can display multiple input signals at the same time. Three window Picture by Picture (3 PbyP) display and two window Picture by Picture (2 PbyP) display are possible.

When using three window Picture by Picture (3 PbyP) display, you can swap the main window by selecting the operation switch  $\left( \blacksquare \right)$  on the front of the monitor. [\(page 29](#page-28-0))

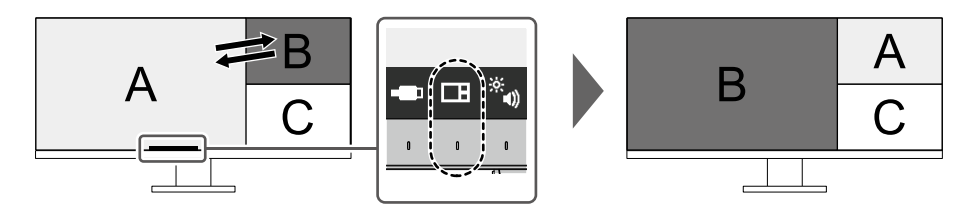

## **●Linking the Input Signal and USB Port**

When two or three PCs are connected to one monitor, you can link the input signals with the USB upstream ports. This allows you to use a USB device connected to the monitor from multiple PCs by switching between them.

Select the operation switch  $($  $\Box$ ) on the front of the monitor to swap to an enabled USB upstream port. [\(page 31](#page-30-0))

## **●Docking Station Function**

This product is equipped with a LAN port and USB hub so that it can be used as a docking station. By connecting a USB Type- $C^{\circledast}$  (hereinafter USB- $C^{\circledast}$ ) cable, you can create a stable network environment even on notebook PCs or tablet devices that are not equipped with LAN ports. You can also use USB-compatible peripheral devices and charge smartphones. [\(page 43](#page-42-0))

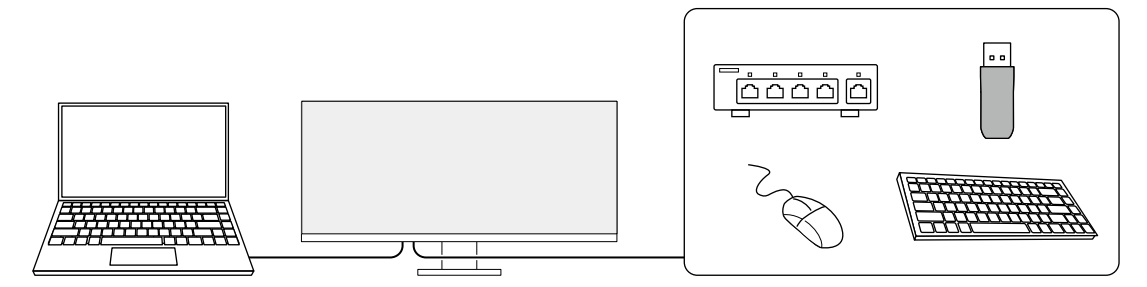

## **●Support for DisplayPort Alt Mode / USB Power Delivery**

This product is equipped with a USB-C connector and supports the transmission of video signals (DisplayPort Alt Mode) as well as the charging of USB devices (USB Power Delivery). It supplies a maximum of 85 W of power to a connected notebook PC when used as an external monitor.

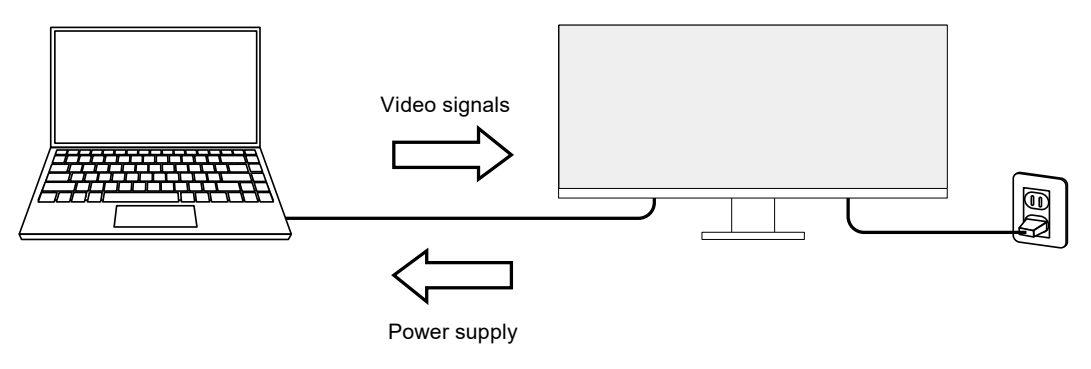

#### **Note**

- To use the charging function, the connected device must support device charging by using USB Power Delivery. Charging may not be possible depending on the connected external device.
- Only when one of the following USB-C cables is used, a maximum power of 85 W can be supplied. - CC200SS-5A or CC200SSW-5A (Included)
	- CC100 (Separately sold accessory)
- To display video signals, the connected device must support DisplayPort over USB Type-C (DisplayPort Alt Mode).
- Connected devices can be charged even when the monitor is in power saving mode.
- When "Compatibility Mode" is set to "On" in the "Administrator Settings" menu, connected devices can be charged even when the power of the monitor is turned off.

## **●Reduction of Power Consumption**

This product provides a function that automatically adjusts the screen brightness to reduce power consumption  $^{*1}$ . Power Reduction, CO<sub>2</sub> Reduction, and Eco Performance Level can be checked on the "EcoView Settings" menu. (page 24)

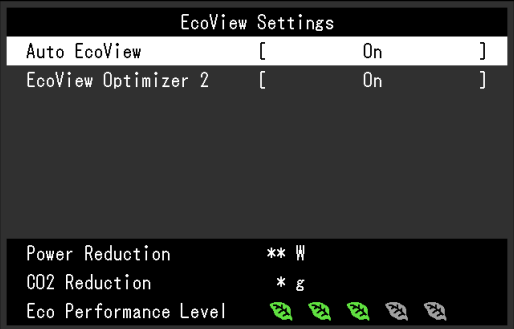

• Auto EcoView

The ambient light sensor on the front of the monitor detects the ambient brightness to automatically adjust the screen brightness to a comfortable level.

• EcoView Optimizer 2

The monitor automatically adjusts the screen brightness according to the white level of the input signal. This function can reduce power consumption while maintaining the brightness specified by the input signal.

\*1 Reference values

Maximum power consumption: 194 W (when a USB device is connected and the speakers are working), standard power consumption: 28 W (brightness 120 cd/m<sup>2</sup>, when no USB device is connected and the speakers are not working, at default settings)

## **●Realizing More Convenient Operations Using Screen InStyle**

The "Screen InStyle" monitor control utility enables you to use the monitor more conveniently.

- The monitor color mode can be switched automatically to suit the software to be used.
- You can switch input signals using the shortcut keys on the keyboard.
- When multiple monitors are installed, you can turn the power on and off or change the color mode of all monitors at the same time.

#### **Note**

- Screen InStyle can be downloaded from our web site ([www.eizoglobal.com](https://www.eizoglobal.com)).
- The Windows operating systems are only supported.

# **1-2. Controls and Functions**

### **●Front**

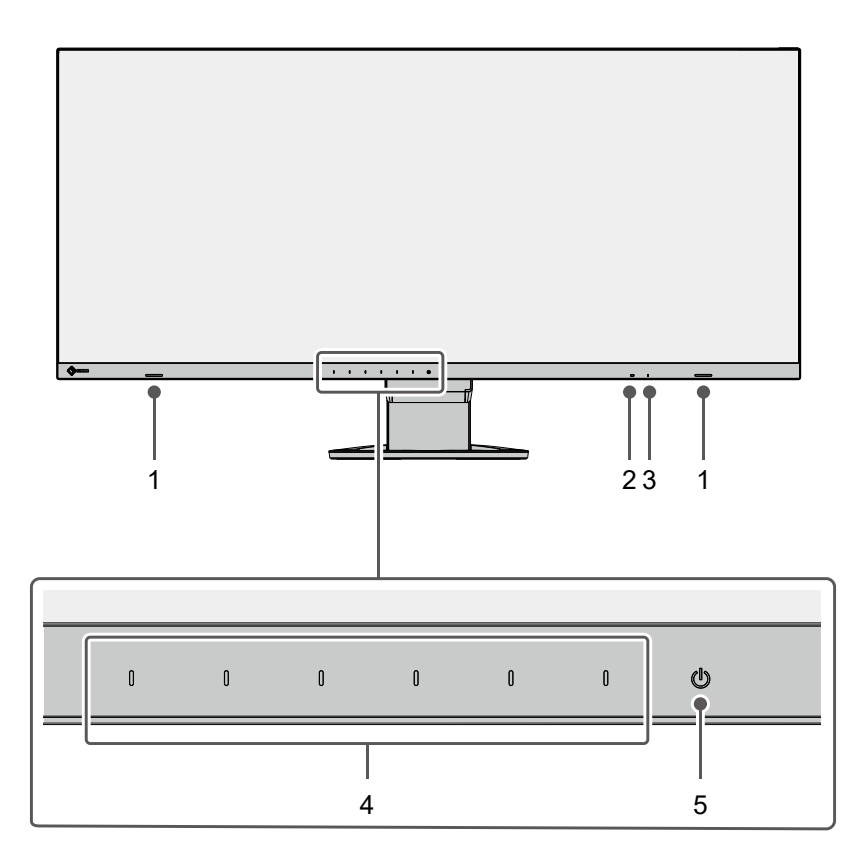

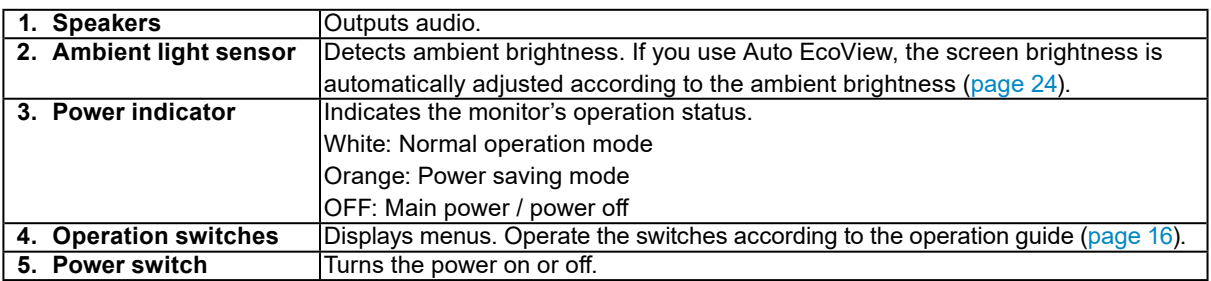

**●Rear**

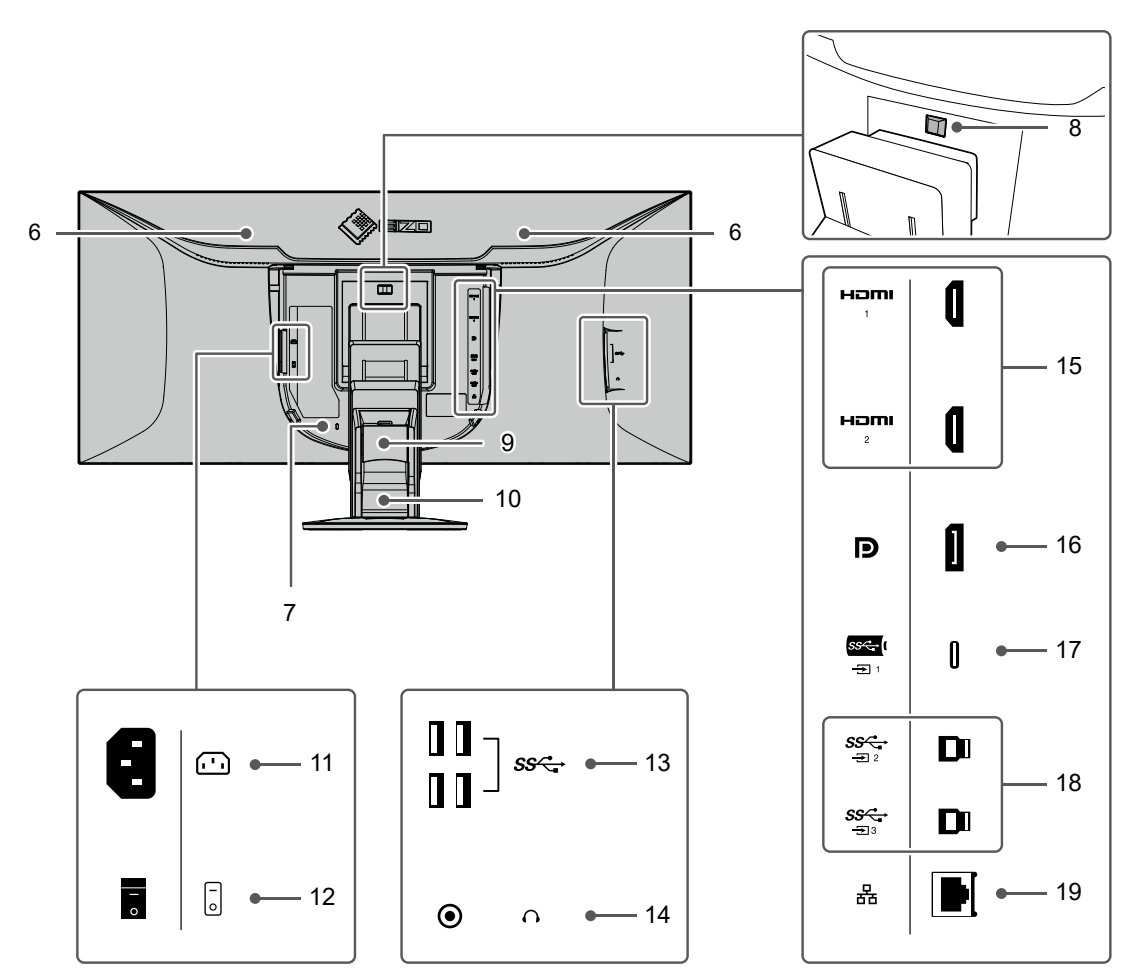

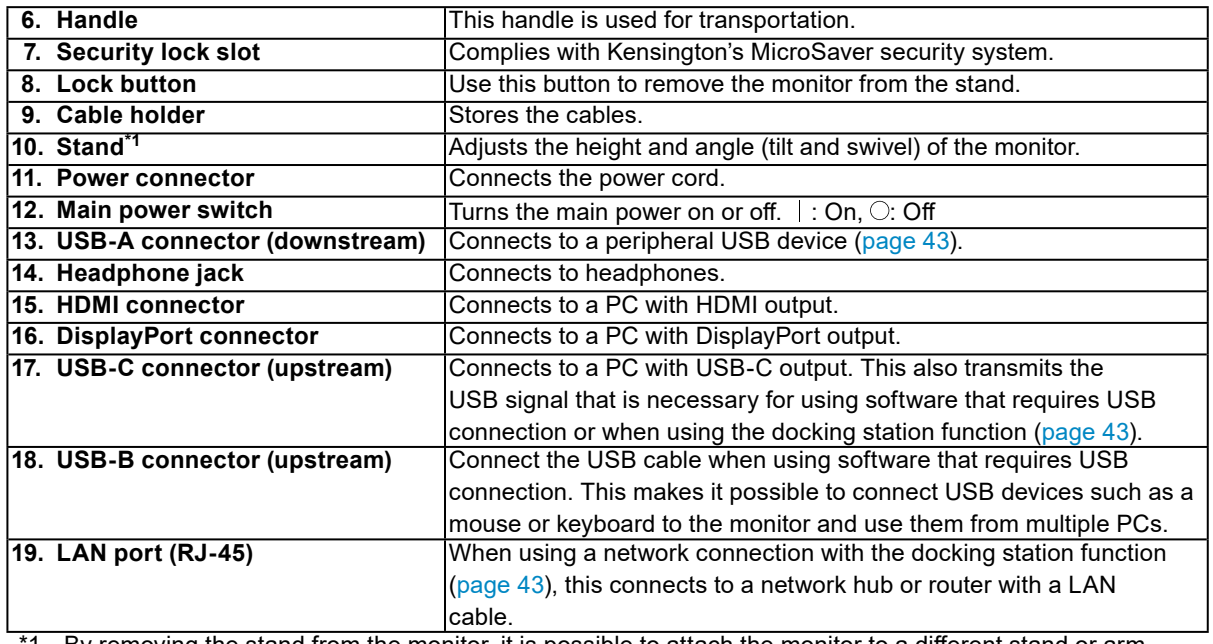

 $^{\prime}1$  By removing the stand from the monitor, it is possible to attach the monitor to a different stand or arm.

# **1-3. Supported Resolutions**

The monitor supports the following resolutions.

### **●DisplayPort**

### **Two window display (2 PbyP)**

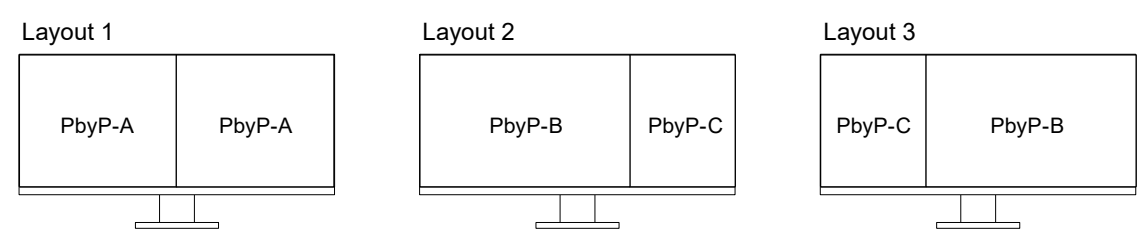

### **Three window display (3 PbyP)**

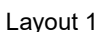

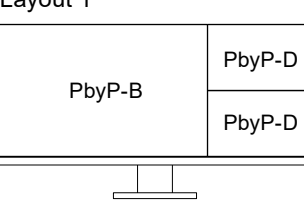

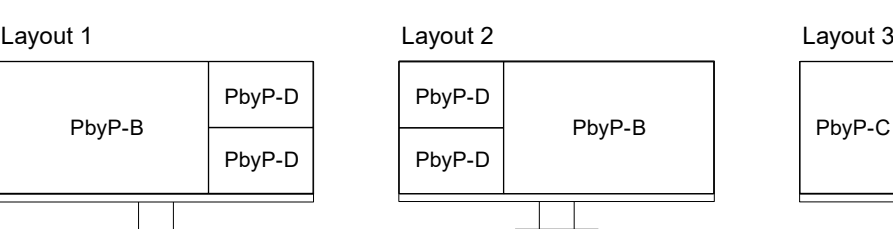

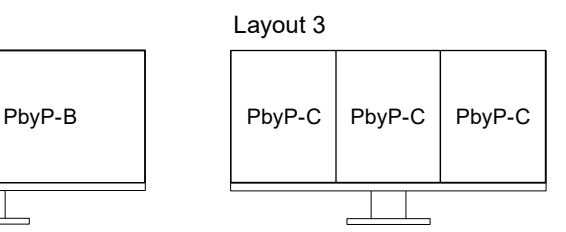

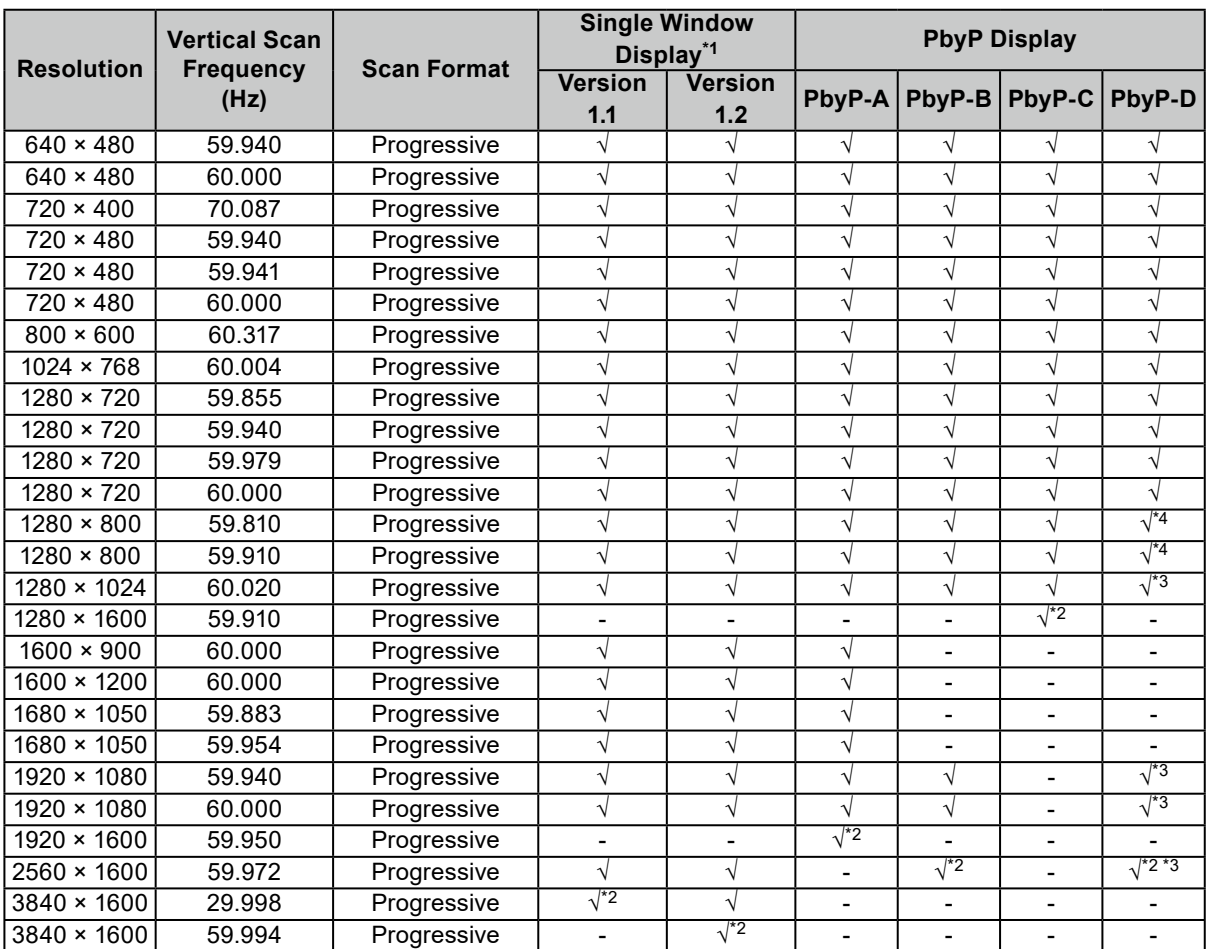

\*1 The applicable signal varies depending on the "Signal Format" settings (refer to ["Signal Format" \(page 34\)](#page-33-0))

\*2 Recommended resolution

\*3 Displayed at reduced size

\*4 Native resolution of the display area

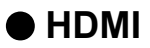

### **Two window display (2 PbyP)**

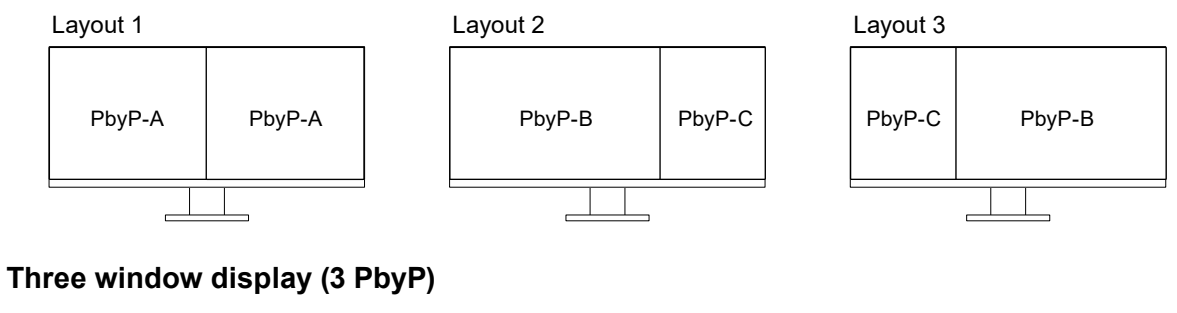

# PbyP-D PbyP-B  $\overline{a}$

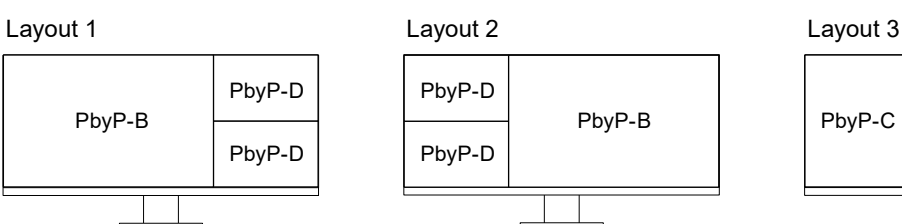

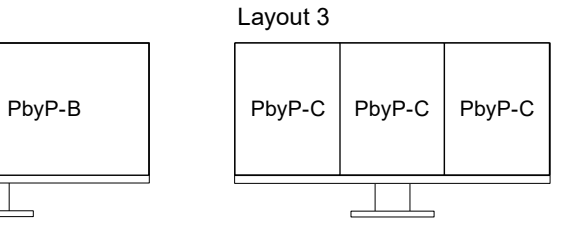

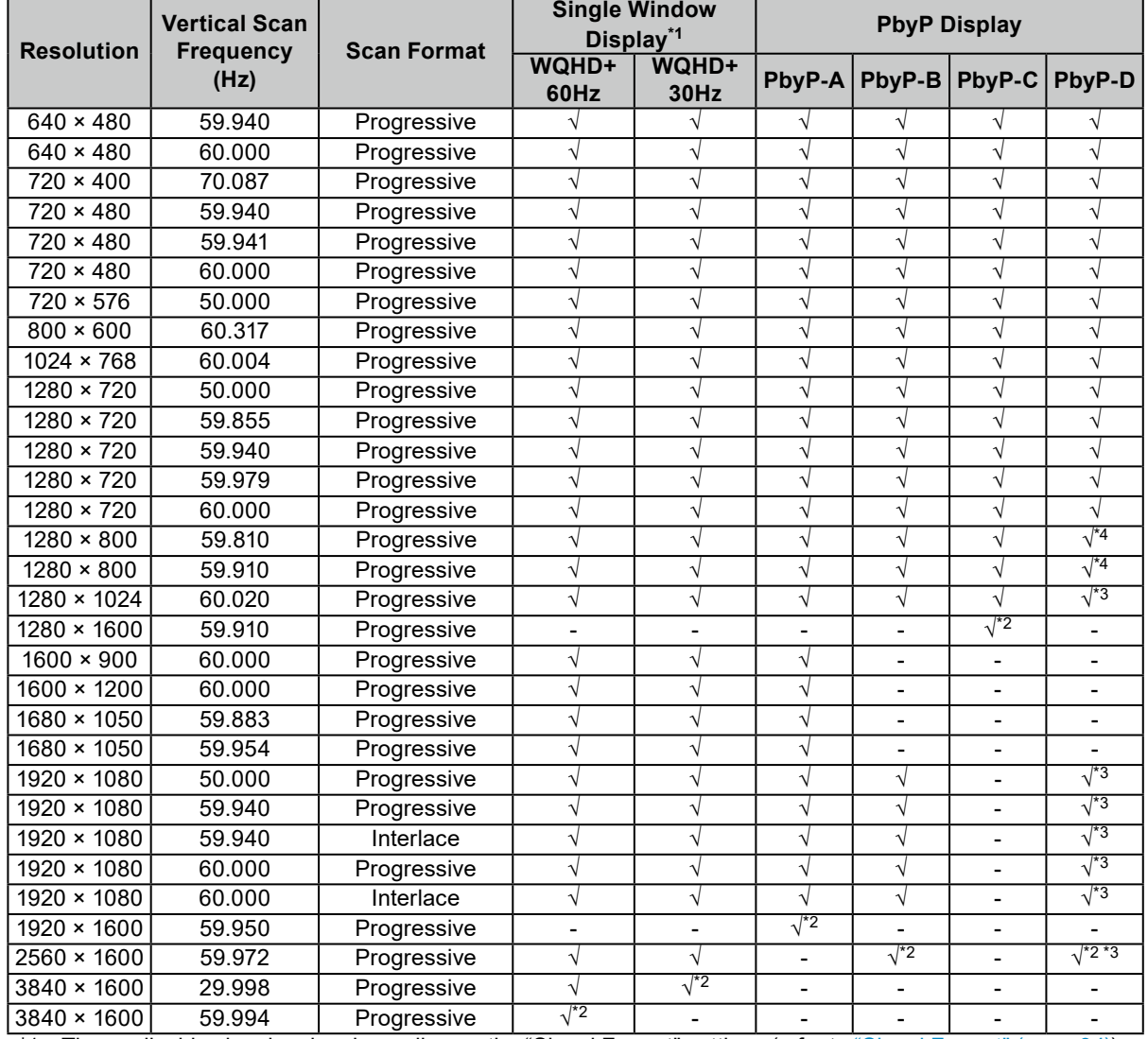

\*1 The applicable signal varies depending on the "Signal Format" settings (refer to ["Signal Format" \(page 34\)](#page-33-0))

\*2 Recommended resolution

\*3 Displayed at reduced size

\*4 Native resolution of the display area

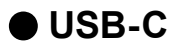

### **Two window display (2 PbyP)**

PbyP-B

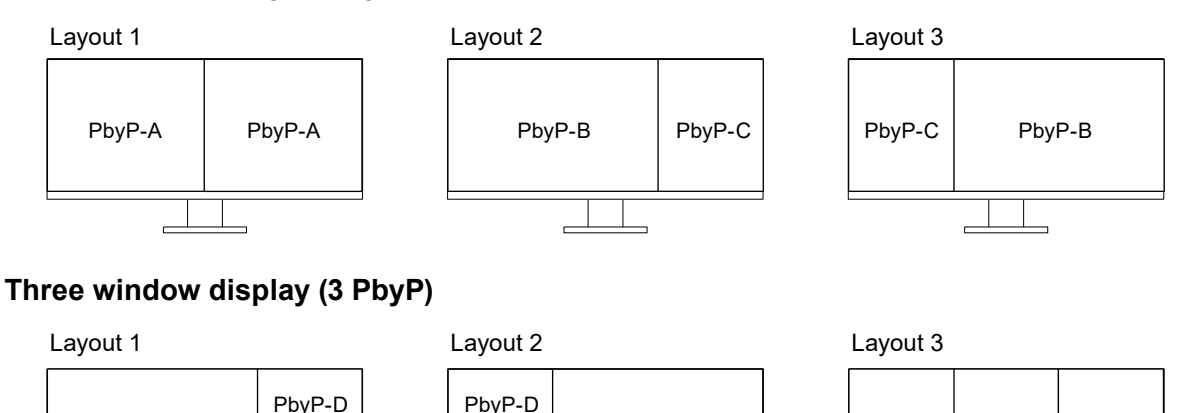

PbyP-B | PbyP-C | PbyP-C | PbyP-C

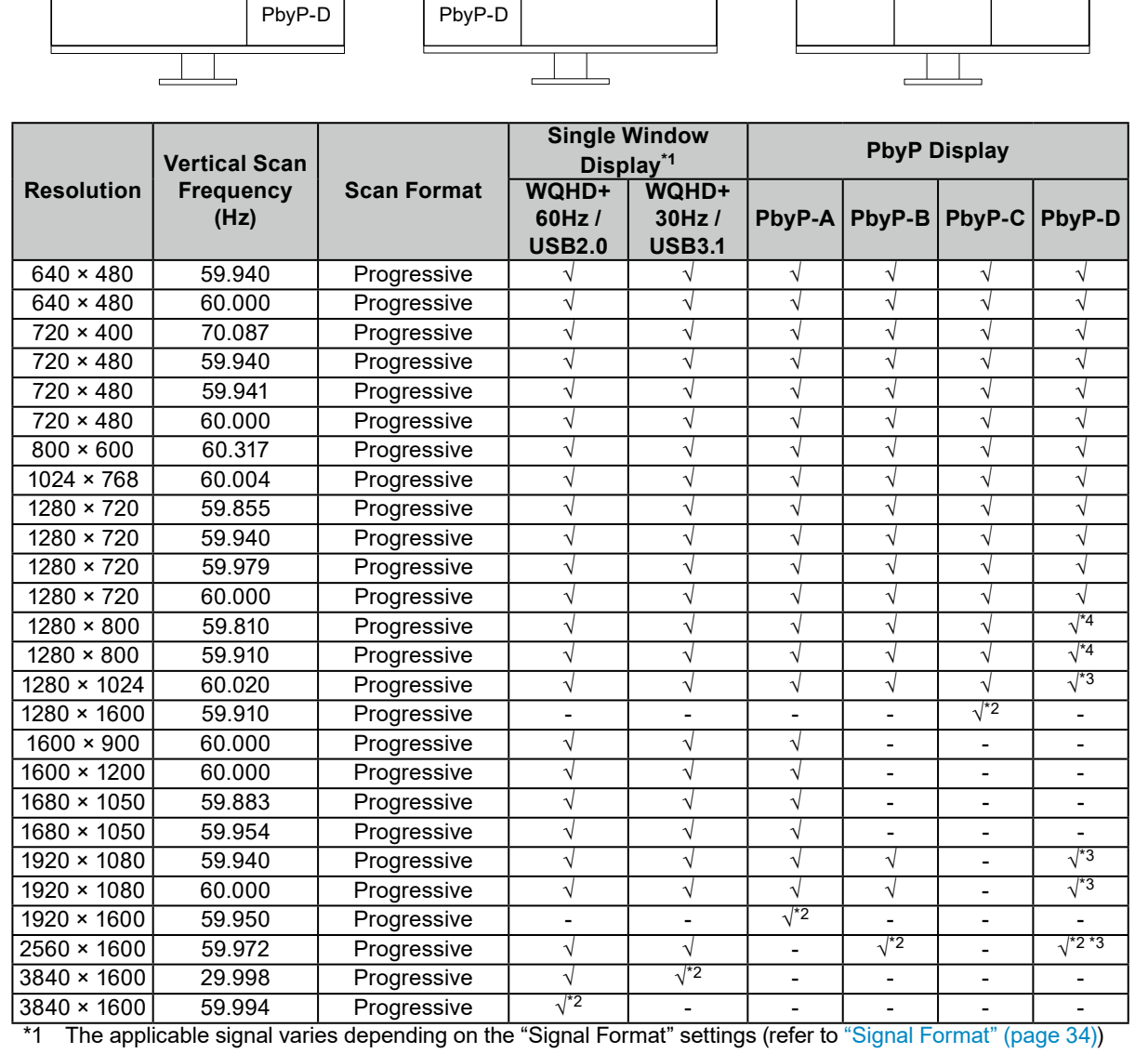

\*2 Recommended resolution

\*3 Displayed at reduced size

\*4 Native resolution of the display area

# **Chapter 2 Basic Adjustment / Setting**

The input signals and display modes of this monitor can be switched according to your usage environment and preferences.

This chapter describes the basic functions that can be adjusted and set using the switches on the front of the monitor.

For advanced adjustment and setting procedures using the Setting menu, see ["Chapter 3 Advanced](#page-15-1)  [Adjustment / Setting" \(page 16\)](#page-15-1).

# **2-1. Switch Operation Method**

### **1. Displaying the operation guide**

1. Touch any switch (except  $()$ ).

The operation guide appears on the screen.

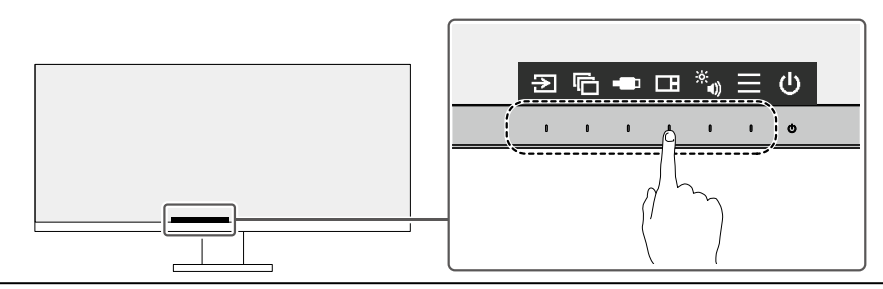

**Note**

• Do not directly touch the operation guide that appears on the screen. There are switches below the operation guide that can be touched to perform adjustment / setting.

### **2. Adjusting / setting**

1. Touch a switch for adjustment / setting.

The Adjustment / Setting menu appears.

(A submenu may also be displayed. In this case, select the item for adjustment / setting using  $\land$   $\lor$  and select  $| \vee |$ .)

2. Perform adjustment / setting with the switches and select  $\vee$  to accept the changes.

## **3. Exiting**

1. Select  $\times$  to exit the menu.

# **2-2. Switching Input Signals**

When a monitor has multiple signal inputs, the signal to display on-screen can be changed.

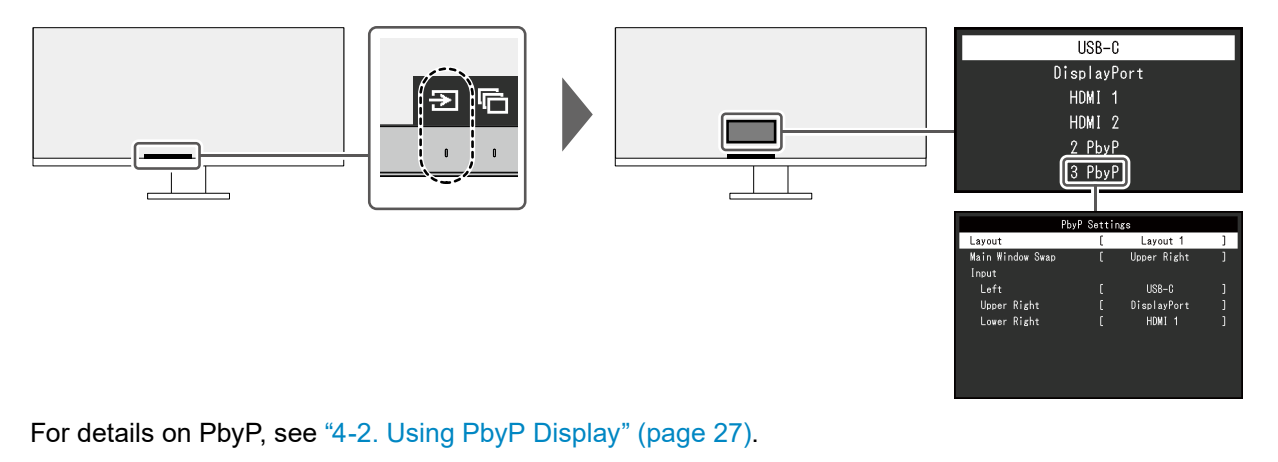

```
Note
```
• "Screen InStyle" allows you to switch input signals using the shortcut keys on the keyboard.

# **2-3. Switching Display Modes (Color Modes)**

This product is preinstalled with color modes for various display purposes.

By switching the mode according to the purpose and contents of the display, you can display images in an appropriate manner.

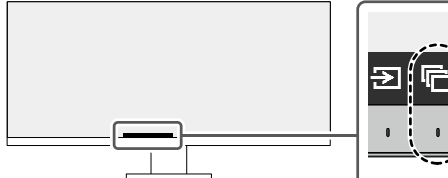

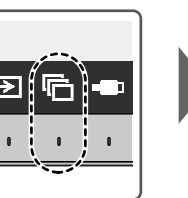

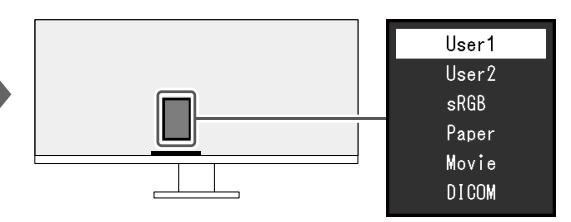

## **●Display Modes**

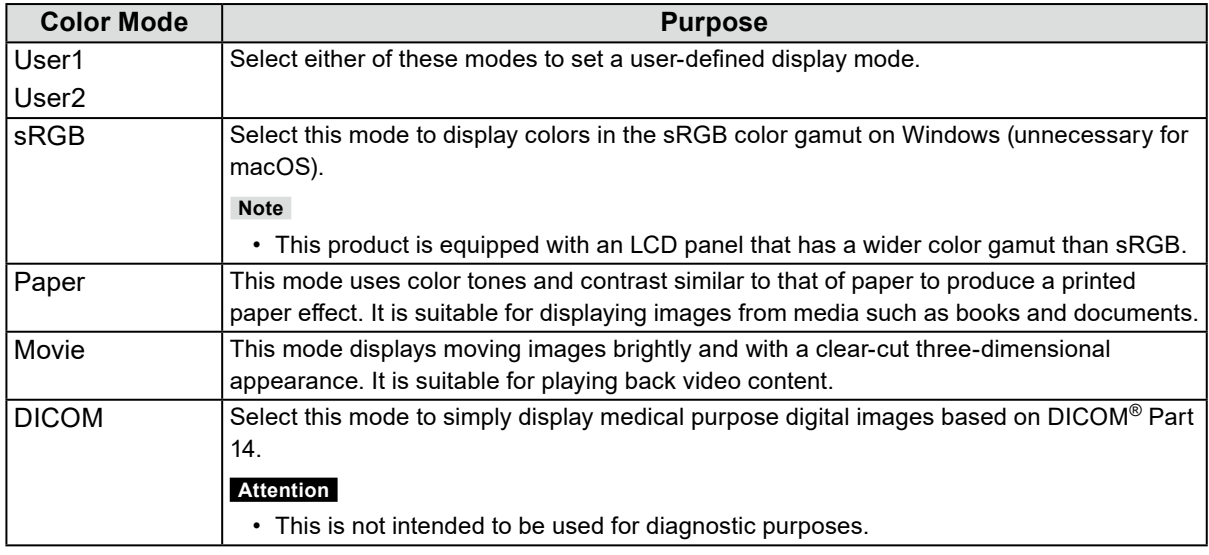

#### **Note**

• "Screen InStyle" allows you to select the color mode automatically according to the software in use.

• In Paper mode, the amount of blue light emitted from the screen is reduced by changing the color tone and controlling the brightness.

# **2-4. Adjusting Brightness**

The brightness of the screen can be adjusted to suit the installation environment or personal preference. The screen brightness is adjusted by changing the brightness of the backlight (light source from the LCD back panel).

#### **Setting Value**

0 to 100

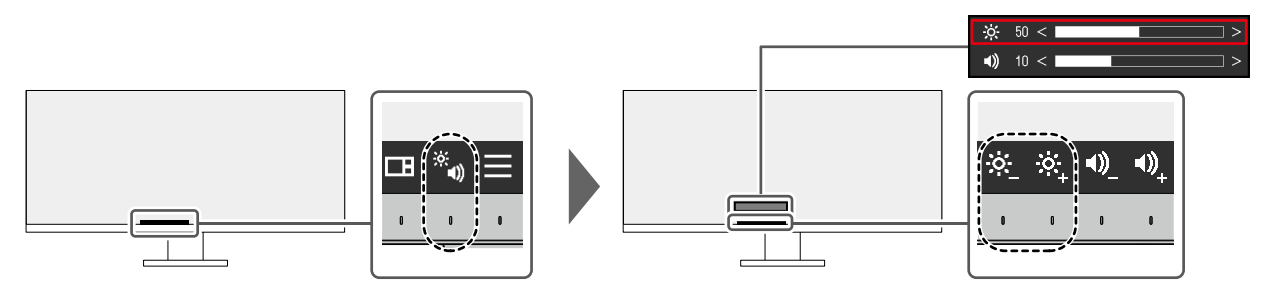

## **2-5. Adjusting Volume**

The volume of the speakers and headphones can be set individually.

### **Setting Value**

0 to 30

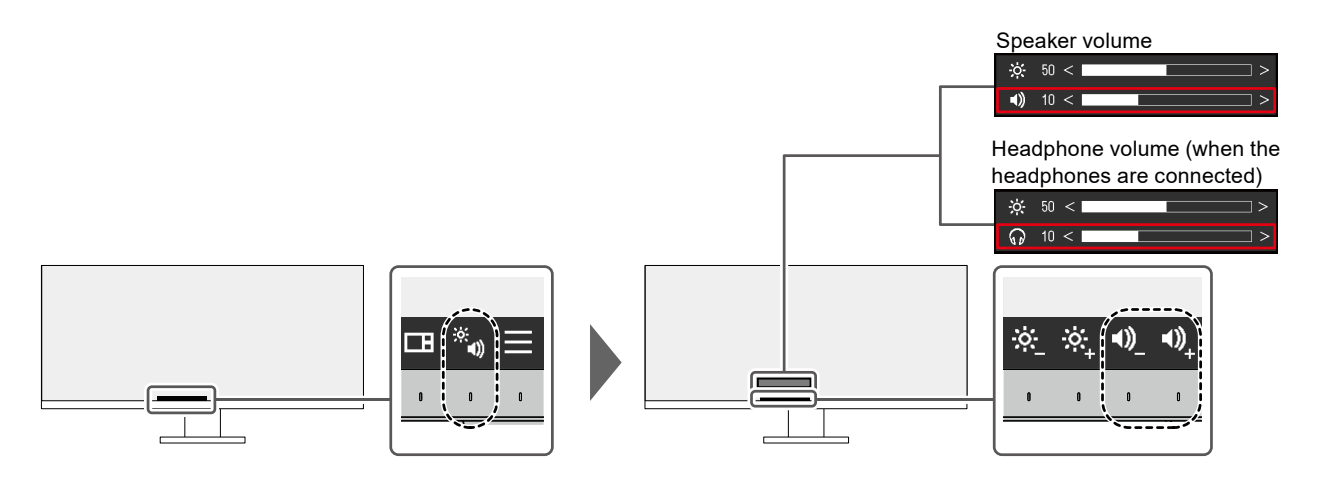

# **Chapter 3 Advanced Adjustment / Setting**

This chapter describes the advanced monitor adjustment and setting procedures using the Setting menu. For basic functions, see "Chapter 2 Basic Adjustment / Setting" (page 13).

# **3-1. Basic Operation of the Setting Menu**

### **1. Menu display**

- <span id="page-15-0"></span>1. Touch any switch (except  $\bigcup$ ).
	- The operation guide appears.
- 2. Select  $\blacksquare$ .

The Setting menu appears.

<span id="page-15-1"></span>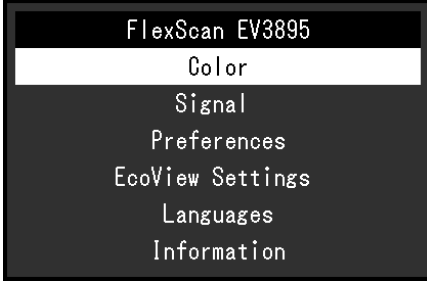

## **2. Adjusting / setting**

1. Select a menu to adjust / set with  $\sqrt{v}$  and select  $\sqrt{v}$ . The Sub menu appears.

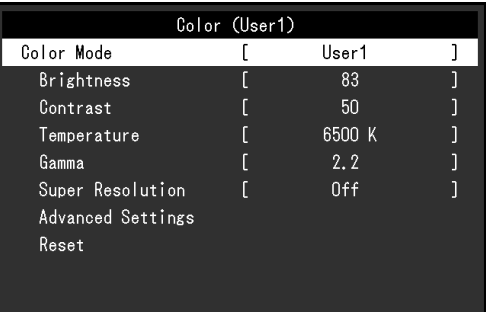

2. Select an item to adjust / set with  $\wedge$   $\vee$  and select  $\vee$ . The Adjustment / Setting menu appears.

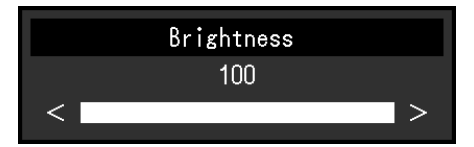

3. Perform adjustment / setting with  $\land \lor \lor \lor \lor \lor$  and select  $\lor$  to accept the changes. The Sub menu appears.

Selecting  $\times$  during adjustment / setting will cancel the adjustment / setting and restore the state prior to making changes.

## **3. Exiting**

1. Selecting  $\times$  several times will terminate the Setting menu.

# **3-2. Setting Menu Functions**

### **●Color Adjustment**

The color mode settings can be adjusted according to personal preference.

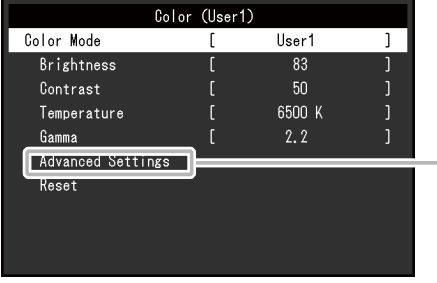

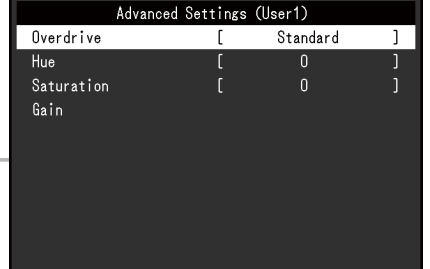

Functions that can be adjusted differ depending on the color mode.

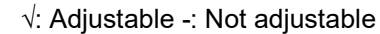

. . . . . . . . .

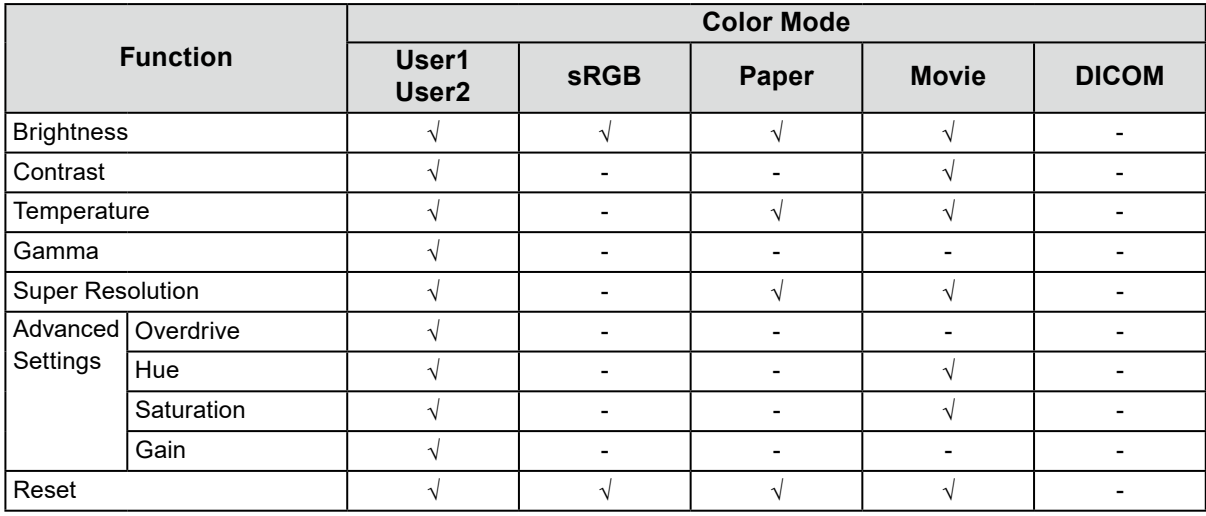

#### **Attention**

- It takes about 30 minutes for the monitor display to stabilize. Please wait 30 minutes or more after power to the monitor has been turned on before adjusting the monitor.
- The same image may be observed in different colors on multiple monitors due to monitor-specific characteristics. Make fine color adjustments visually when matching colors across multiple monitors. Follow the procedure below to adjust and match colors across multiple monitors.
	- 1. Display a white screen on each monitor.
	- 2. Use one of the monitors as a visual reference point to make adjustments to the "Brightness", "Temperature", and "Gain" of the other monitors.
- When Auto EcoView is set to "On", the same brightness setting is shared by all of the color modes and cannot be set individually for each color mode.

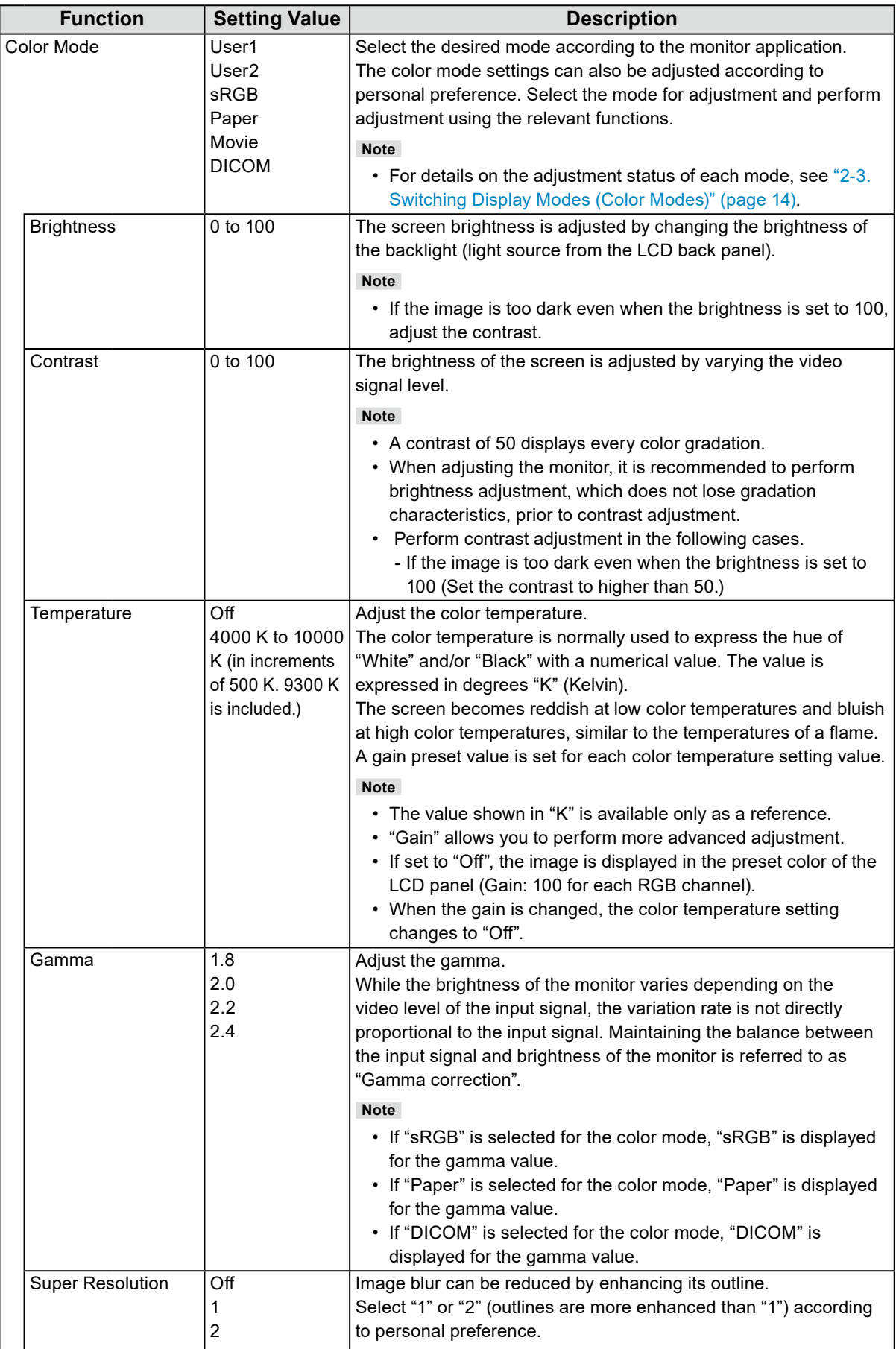

<span id="page-18-0"></span>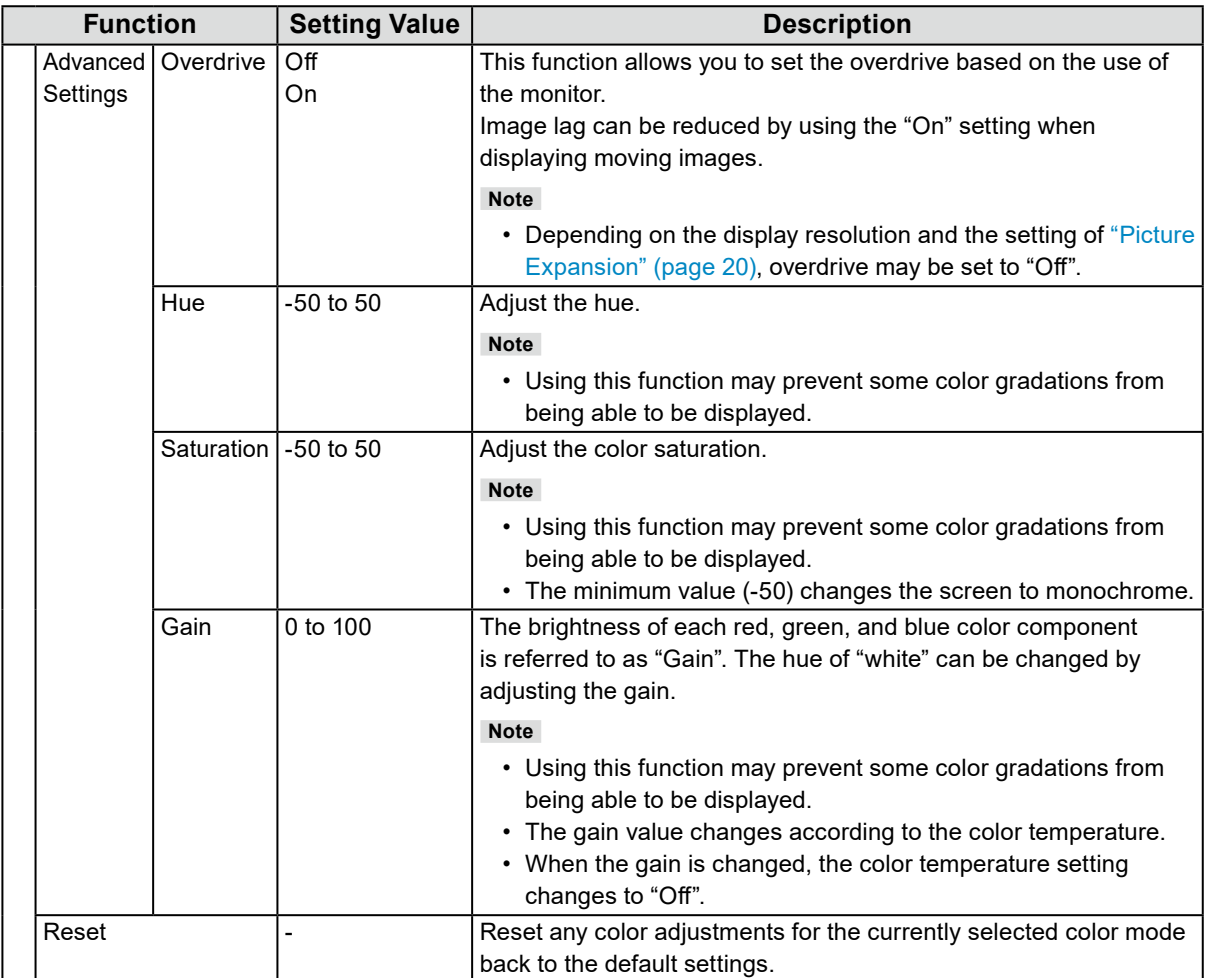

## **●Signal Settings**

Set the details regarding input signal, such as the screen display size and color format.

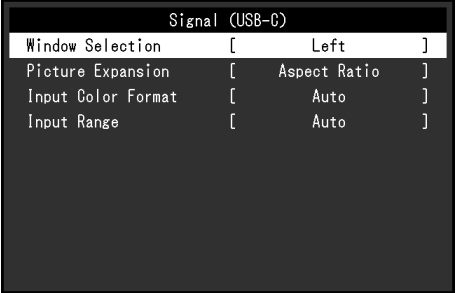

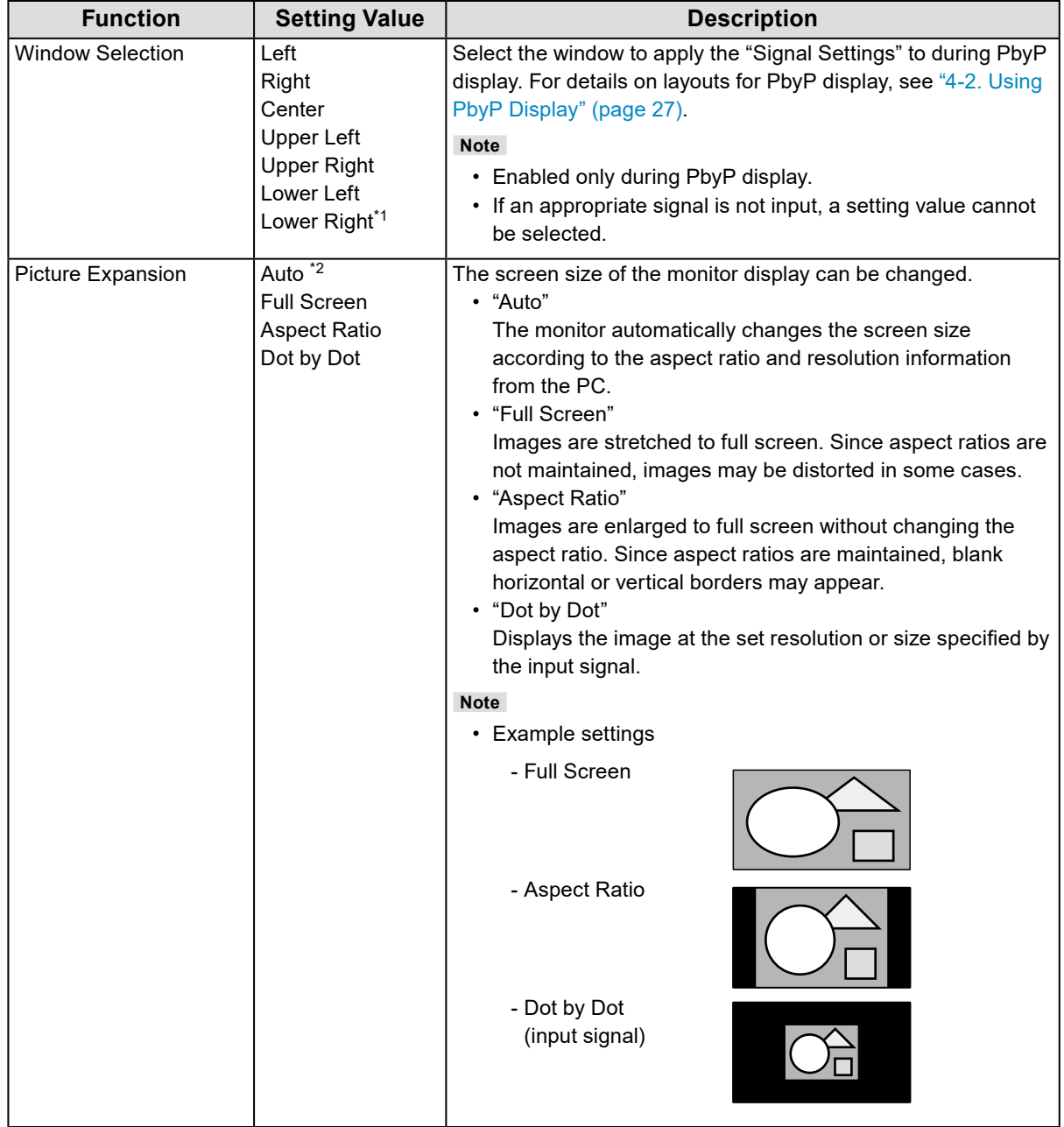

\*1 The selectable values depend on the layout

\*2 Only enabled during HDMI input

<span id="page-20-0"></span>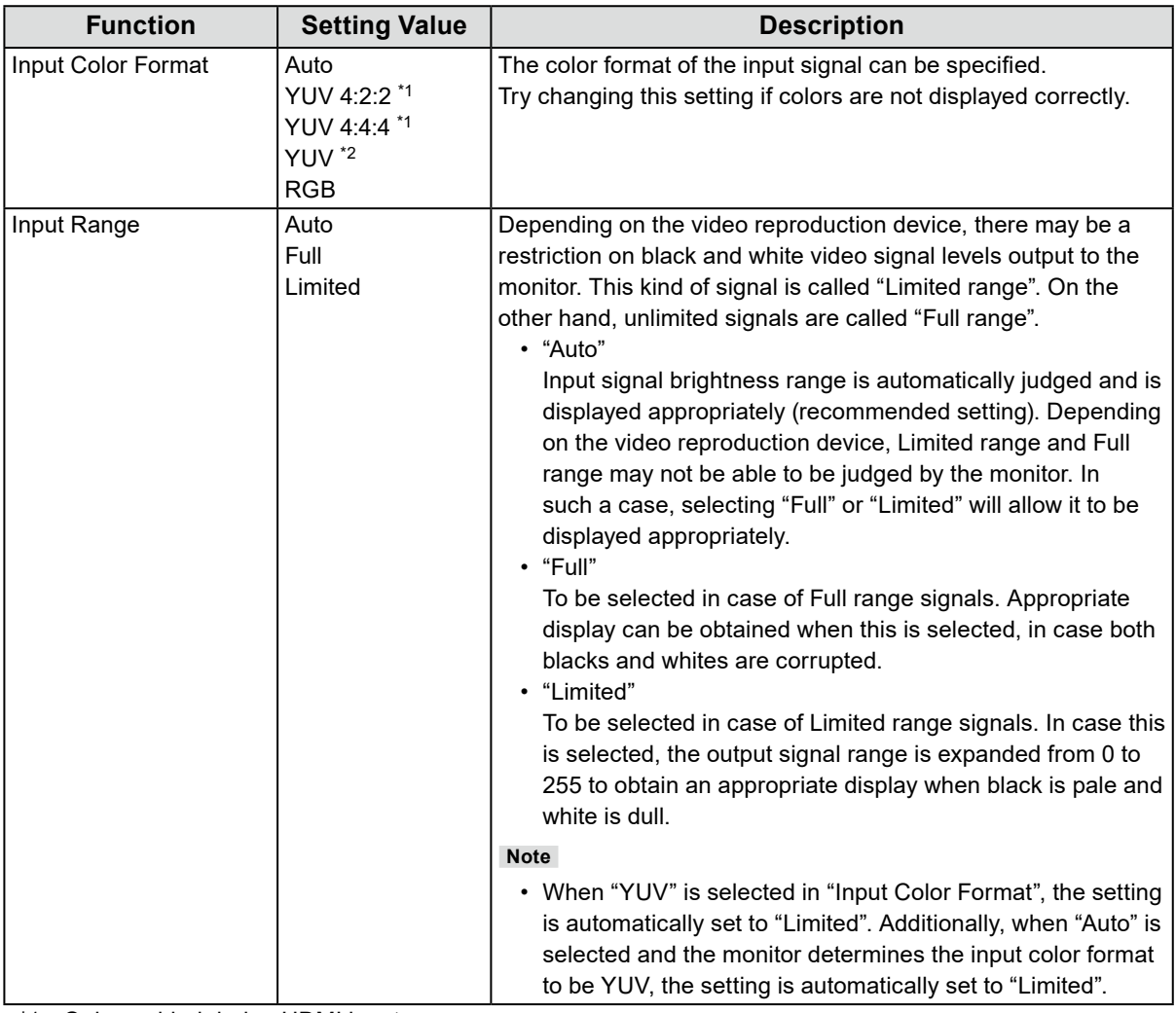

\*1 Only enabled during HDMI input

\*2 Only valid for DisplayPort or USB-C input

## **●Preference Settings**

The monitor's settings can be configured to suit the usage environment or personal preference.

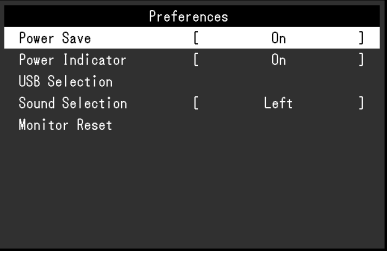

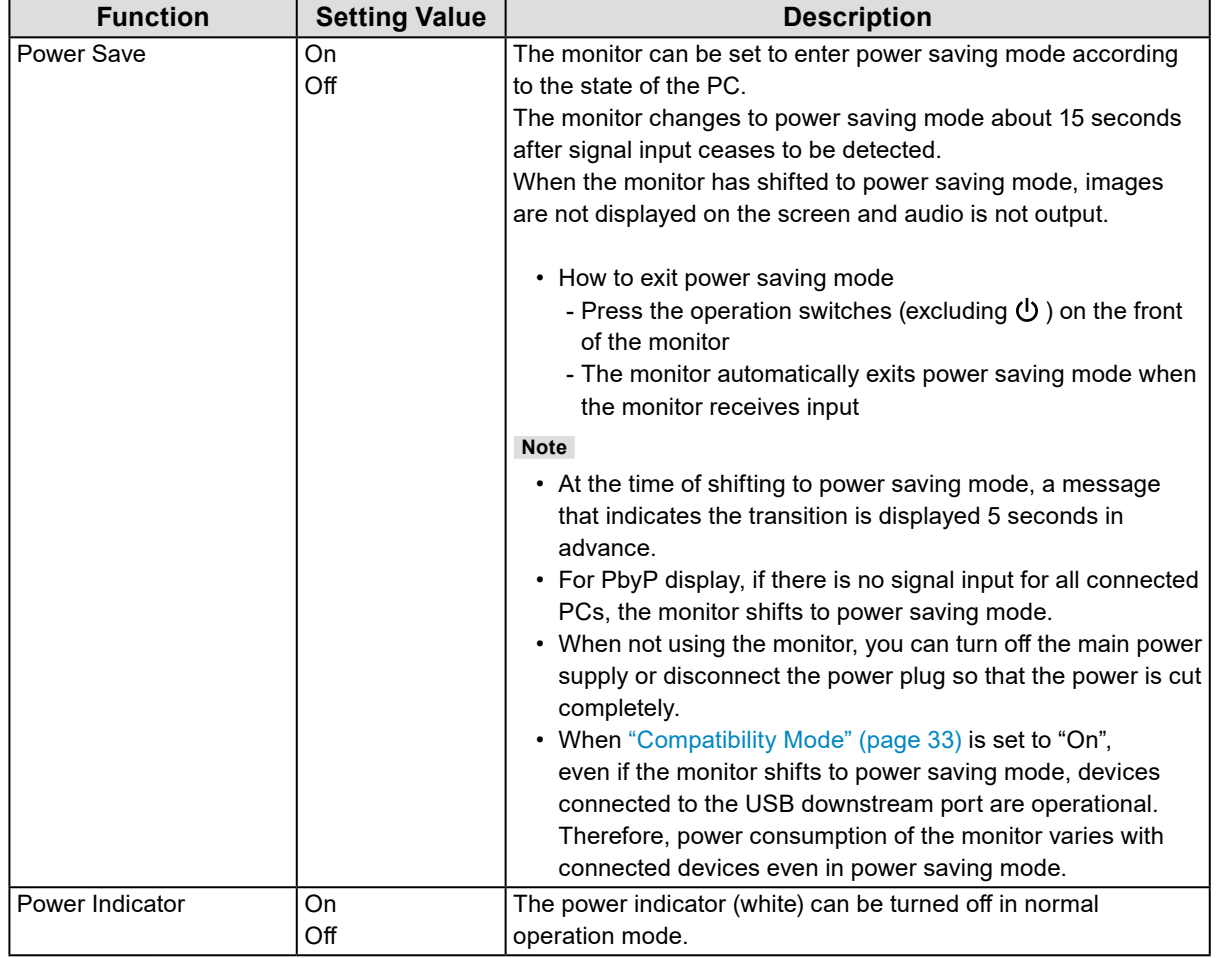

<span id="page-22-0"></span>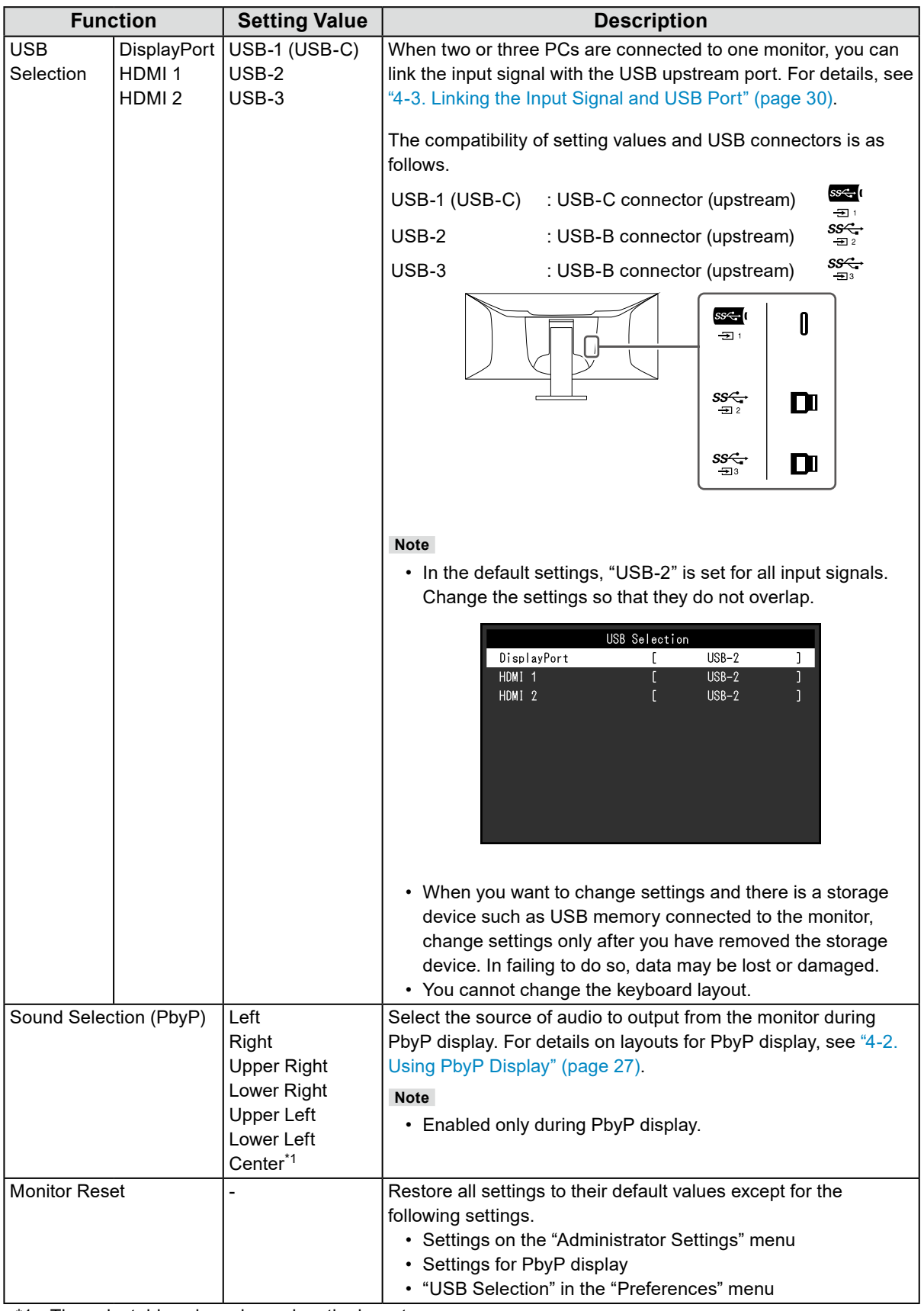

<span id="page-22-1"></span>\*1 The selectable values depend on the layout

### **●EcoView Settings**

This monitor is equipped with EcoView functions to enable users to conserve energy. If you use Auto EcoView, which is one of the EcoView functions, the screen brightness is automatically adjusted according to the ambient brightness.

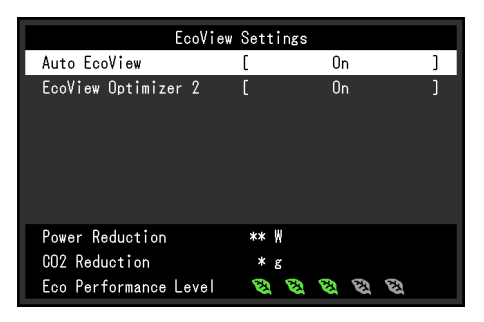

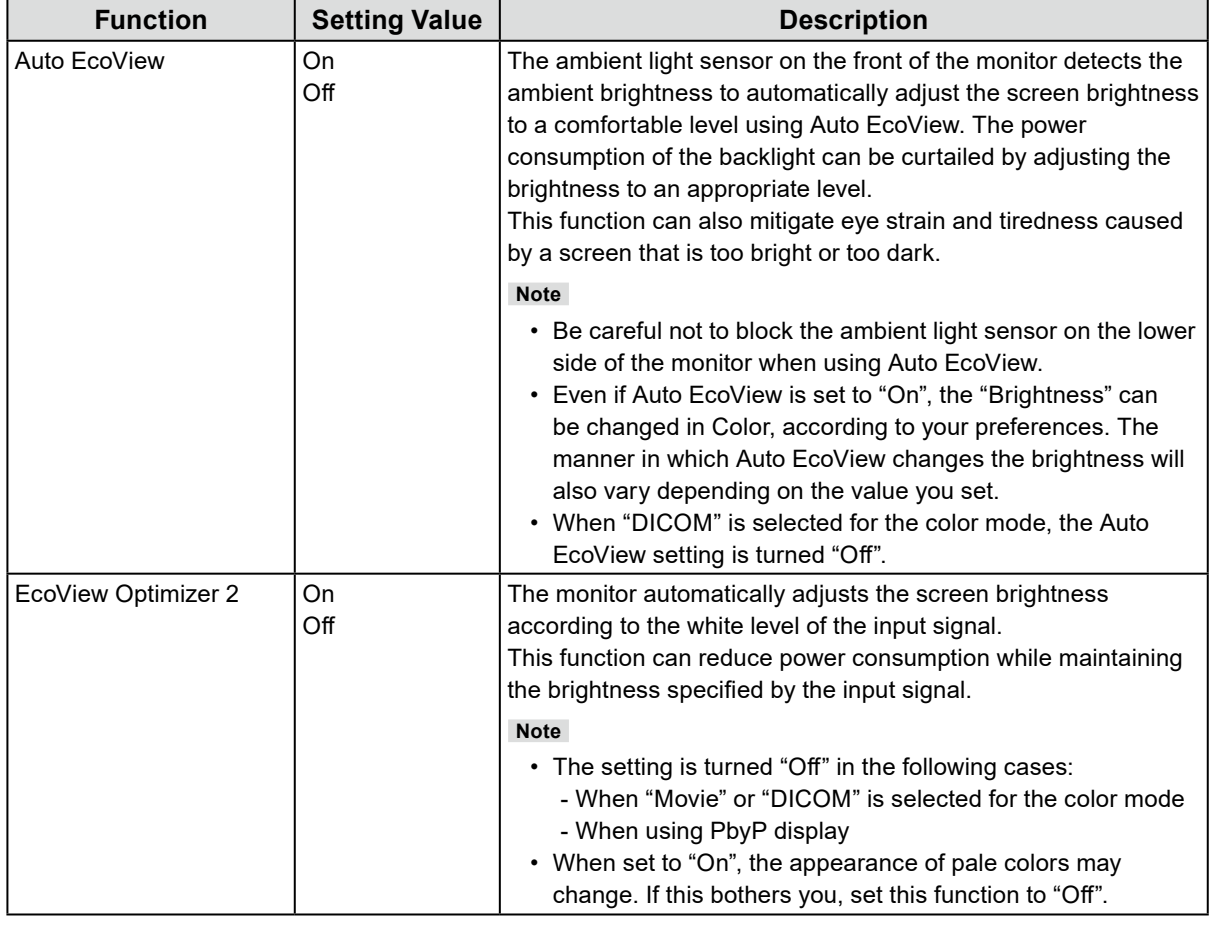

**Note**

• The power saving level (Power Reduction, CO<sub>2</sub> Reduction, and Eco Performance Level) can be checked on the "EcoView Settings" menu. The more indicators that light up representing the Eco Performance Level, the higher the power saving level attained.

- Power Reduction: the reduction in the backlight's power consumption as a result of the adjusted brightness value.

-  $CO<sub>2</sub>$  Reduction: converted from the "Power Reduction" value, this is an estimate of the quantity of  $CO<sub>2</sub>$ emissions reduced when using the monitor for 1 hour.

• The numeric value is a result of calculation based on a default setting (0.000555t-CO2 / kWh) determined by a Japanese ministerial ordinance (2006, Ministry of Economy, Trade and Industry, Ministry of Environment, civil code article 3) and may differ depending on country and year.

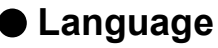

The display language for menus and messages can be selected.

### **Setting Value**

English, German, French, Spanish, Italian, Swedish, Japanese, Simplified Chinese, Traditional Chinese

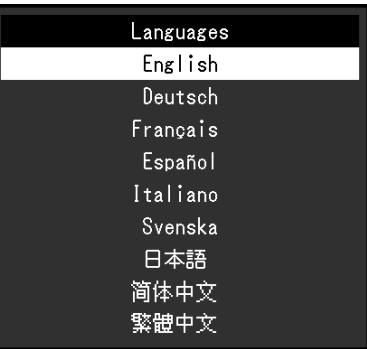

#### **Attention**

• The display language of the "Administrator Settings" menu cannot be changed.

### **●Information**

You can check the monitor information (model name, serial number (S/N), firmware version, usage time) and the input signal information.

Example: • Single window display **• PhyP** display

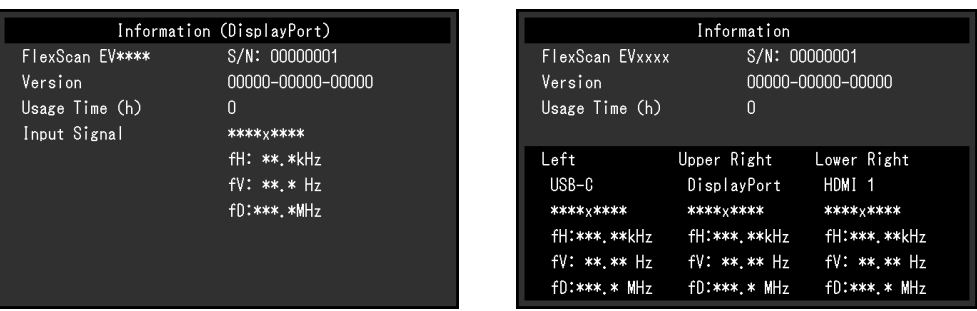

# **Chapter 4 Connecting Multiple PCs**

# **4-1. Connecting Multiple PCs**

This product can be connected to multiple PCs and allows you to switch between the connections for display.

## **●Connection examples**

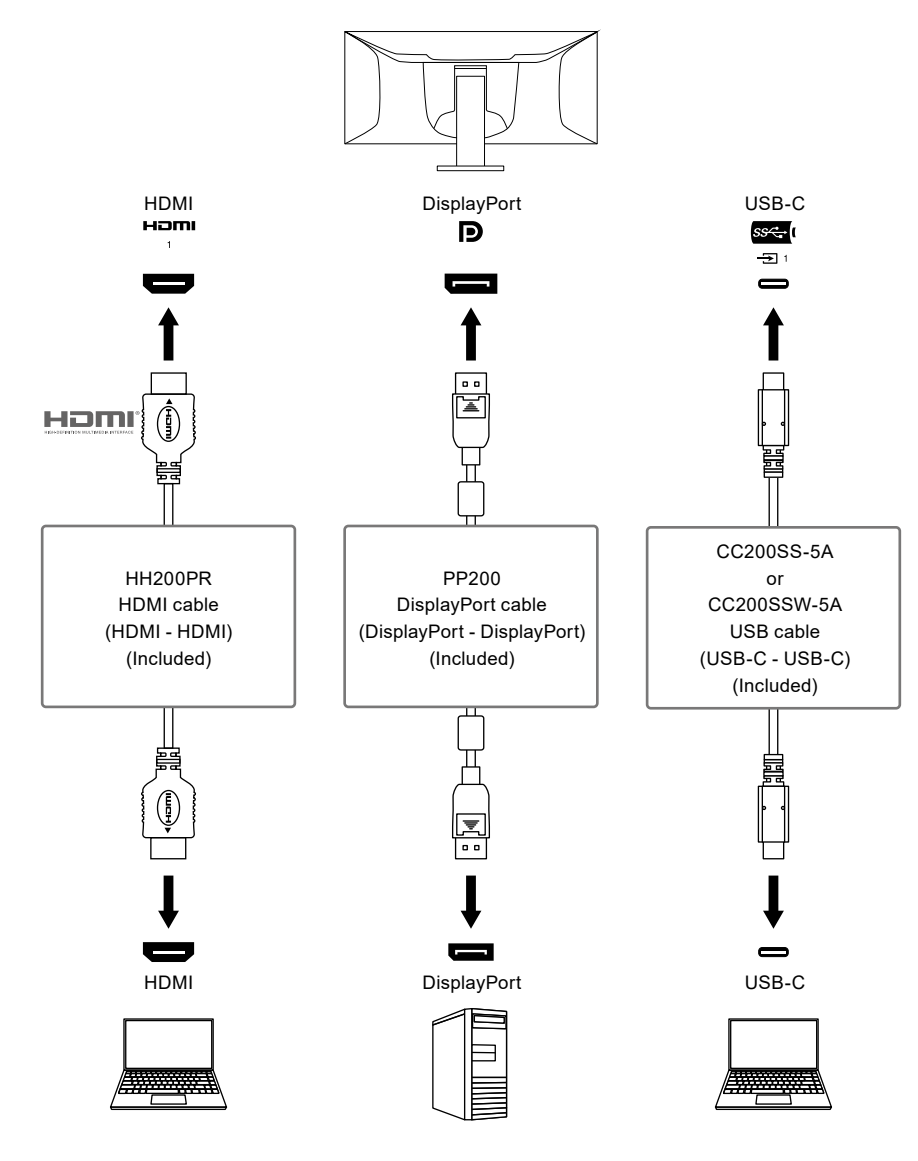

**Note**

- You can select the input signal to display using the operation switch  $(\Xi)$  on the front of the monitor. For details, see "2-2. Switching Input Signals" (page 14).
- This product provides a function that automatically recognizes the connector through which PC signals are input, and displays images on the screen accordingly. For details, see ["Auto Input Detection" \(page 33\)](#page-32-1).

# **4-2. Using PbyP Display**

<span id="page-26-0"></span>If you select PbyP display and input multiple signals to the monitor, you can display multiple windows side-by-side. Up to three windows can be displayed on one screen, so switching signals is no longer necessary and work productivity improves. The combination of signals can also be changed.

## **●PbyP Settings**

**Two window display (2 PbyP)**

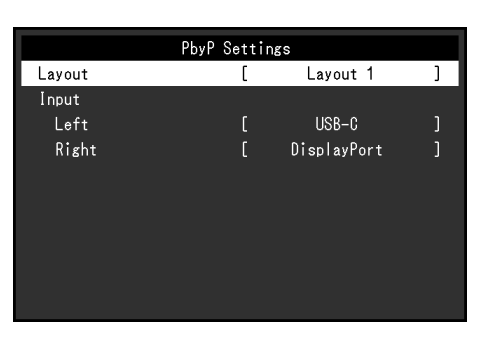

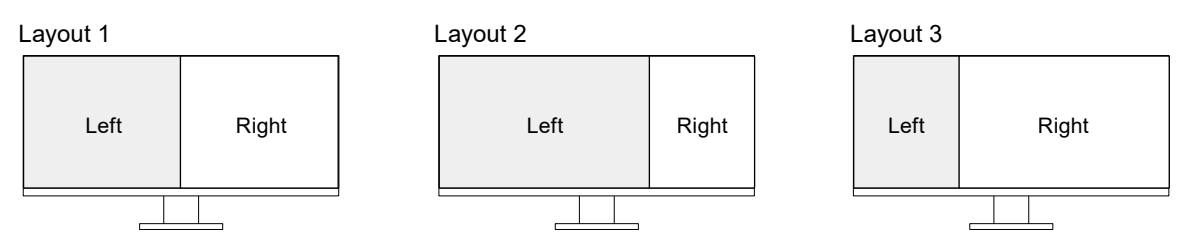

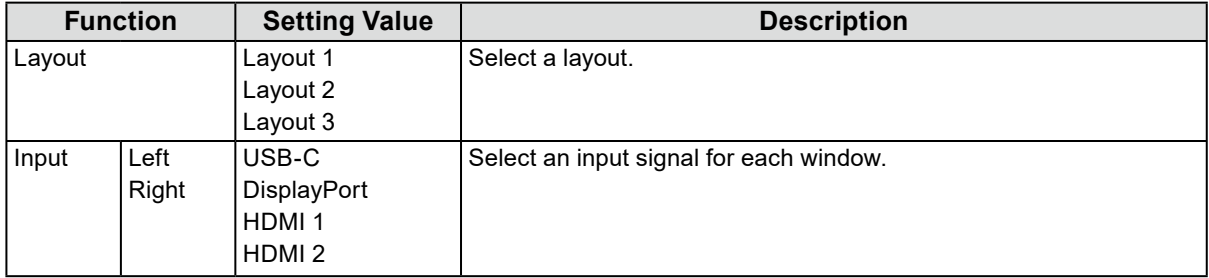

### **Three window display (3 PbyP)**

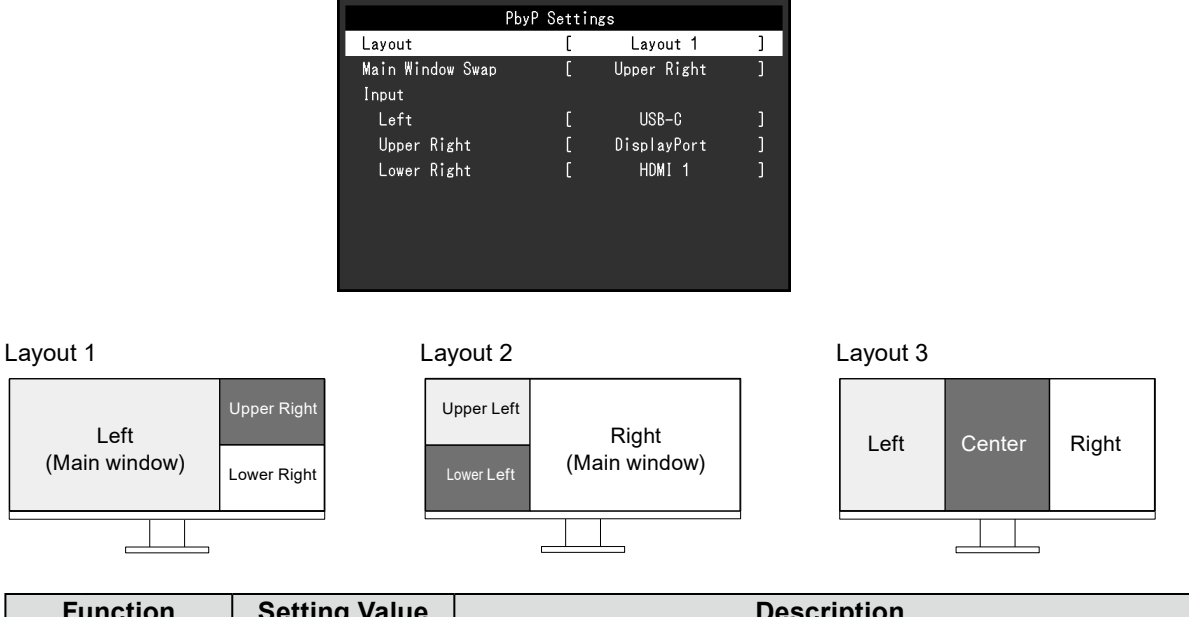

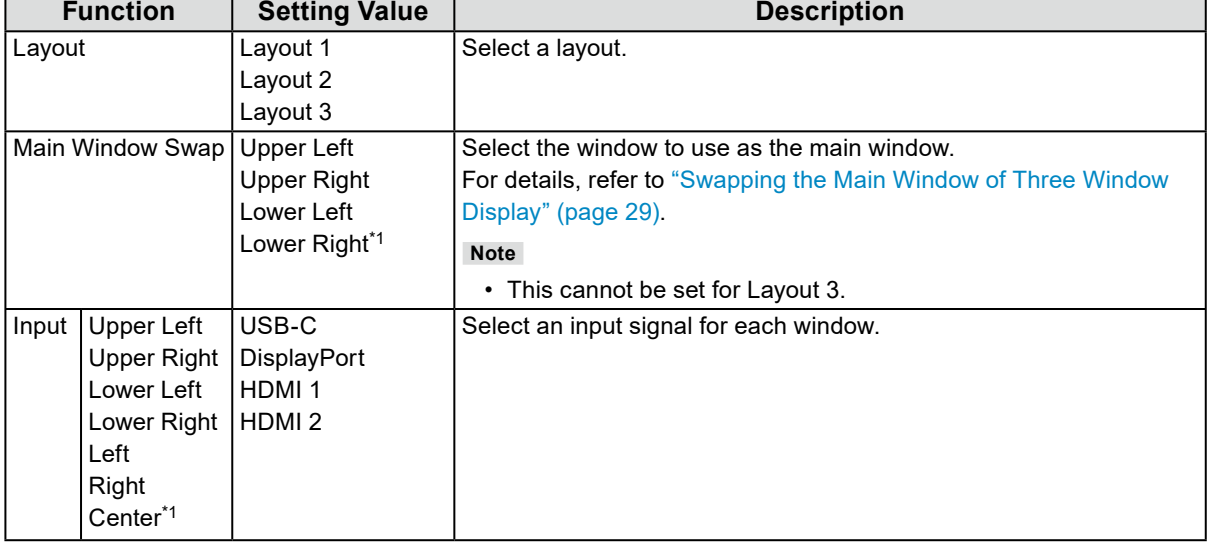

\*1 The item names displayed depend on the layout

## **●Swapping the Main Window of Three Window Display**

<span id="page-28-0"></span>When using three window PbyP display, select the operation switch  $(E)$  on the front of the monitor to swap the main window.

• When "Upper Right" is selected for "Main Window Swap"

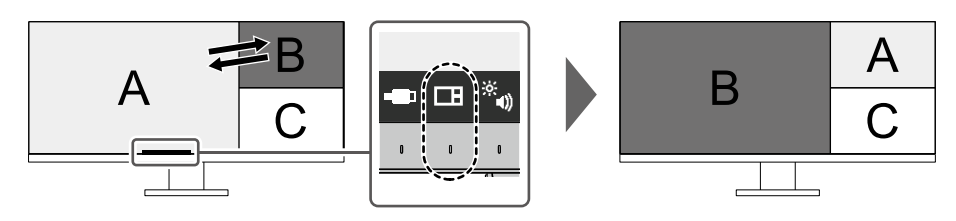

• When "Lower Right" is selected for "Main Window Swap"

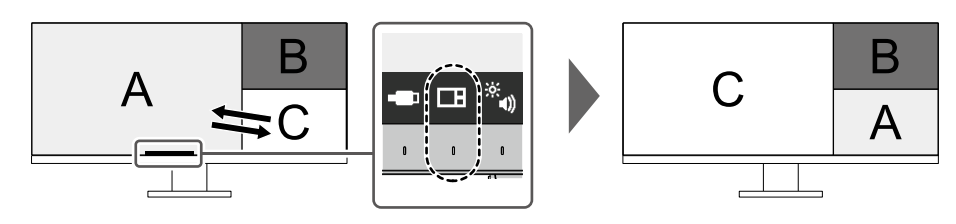

• When "Upper Left" is selected for "Main Window Swap"

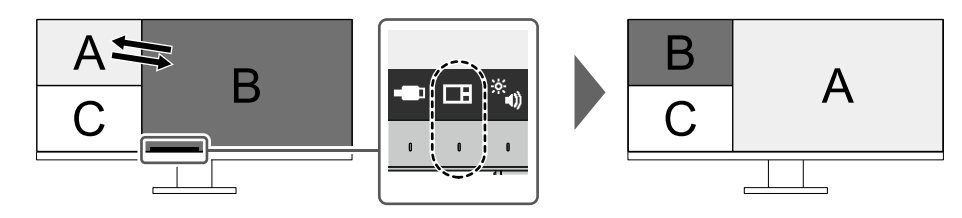

• When "Lower Left" is selected for "Main Window Swap"

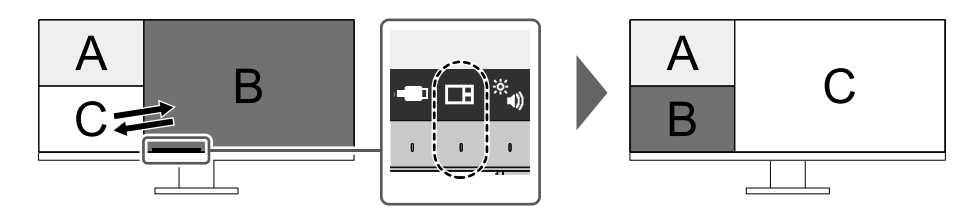

**Note**

• When USB-C connection and USB-B connection are used together, swapping the main window temporarily disconnects the USB signal. If there is a storage device such as USB memory connected to the monitor, swap the window only after you have removed the storage device. The wired LAN used via USB-C connection is also temporarily disconnected [\(page 43\)](#page-42-0).

# **4-3. Linking the Input Signal and USB Port**

<span id="page-29-0"></span>When two or three PCs are connected to one monitor, you can link the input signal with the USB upstream port. This makes it possible to connect USB devices such as a mouse or keyboard to the monitor and use them from multiple PCs.

## **●Connection Example**

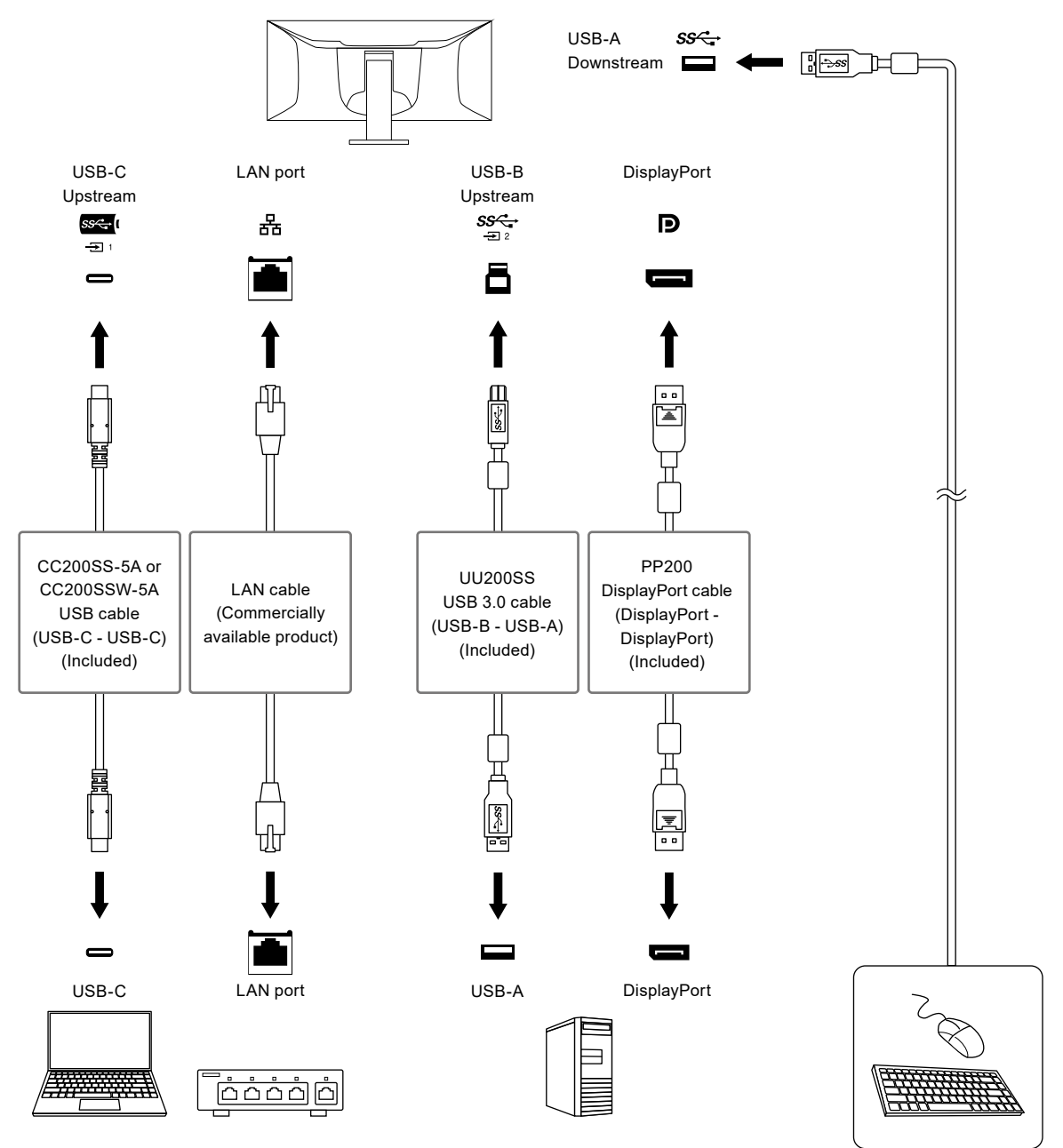

### **1. Linking**

Refer to ["USB Selection" \(page 23\)](#page-22-0) to link the USB upstream port to the input signal.

### **2.Switching USB Ports**

<span id="page-30-0"></span>Use either of the following methods to switch the USB upstream port.

### **● Change the input signal.**

The USB upstream port switches automatically.

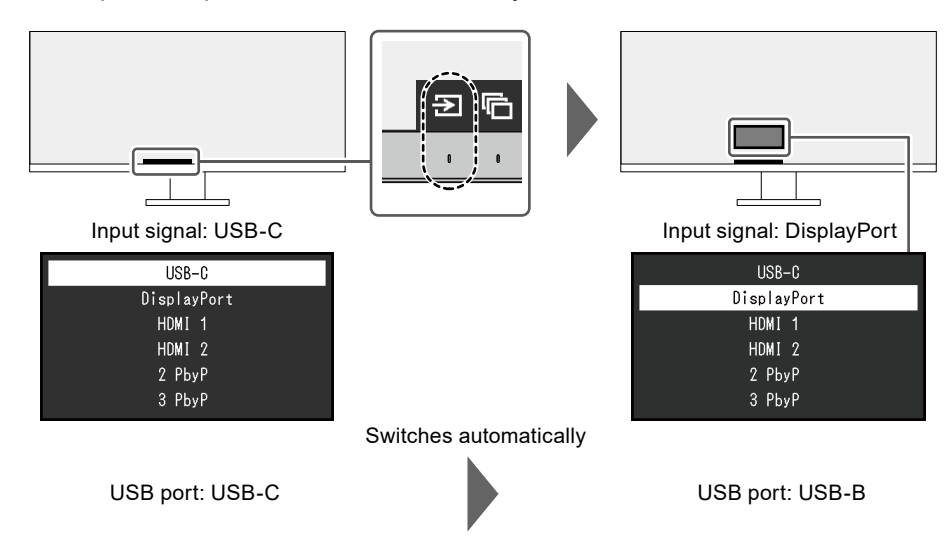

### **● When multiple input signals are displayed with PbyP, use the operation switch ( ) on the front of the monitor to switch USB upstream ports.**

1. When you touch the operation switch  $\Box$ ), a frame is displayed around one window. The USB port linked to the signal for this window is enabled.

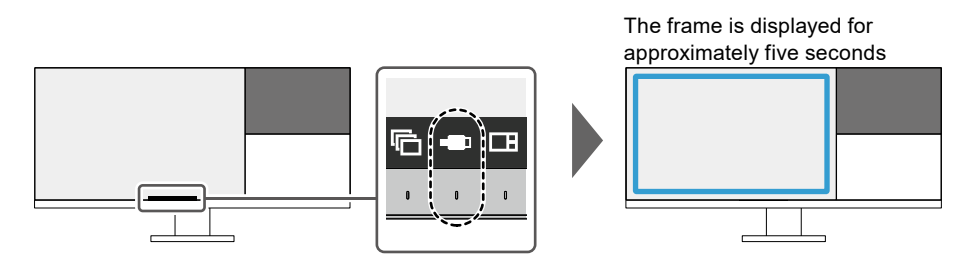

2. Each time you touch the operation switch  $\left( \Box \right)$ , the frame moves clockwise.

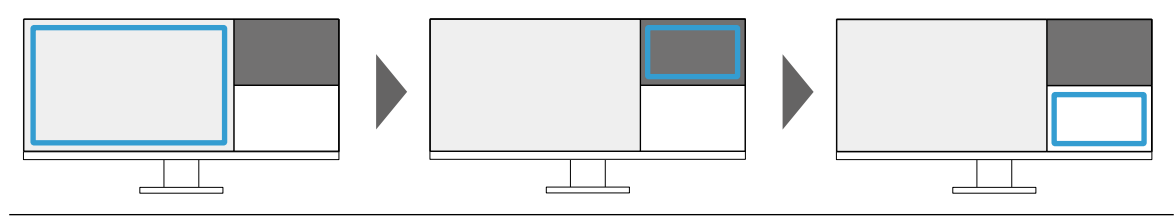

**Note**

- When only one USB port is connected, the connected port is enabled. The frame is also displayed on windows without USB connection, but the settings will not be applied.
- Even if main window swap is executed during three window PbyP display, the enabled USB port stays the main window.

**Note**

• When USB-C connection and USB-B connection are used together, switching the input signal or USB upstream port temporarily disconnects the USB signal. If there is a storage device such as USB memory connected to the monitor, switch the port only after you have removed the storage device. The wired LAN used via USB-C connection is also temporarily disconnected ([page 43](#page-42-0)).

# **Chapter 5 Administrator Settings**

This chapter describes how to configure monitor operation using the "Administrator Settings" menu.

## **5-1. Basic Operation of the "Administrator Settings" Menu**

## **1. Menu display**

- 1. Touch (<sup>I</sup>) to turn off the monitor.
- 2. While touching the leftmost switch, touch  $\bigcup$  for more than 2 seconds to turn on the monitor.

 $0.0000$ 

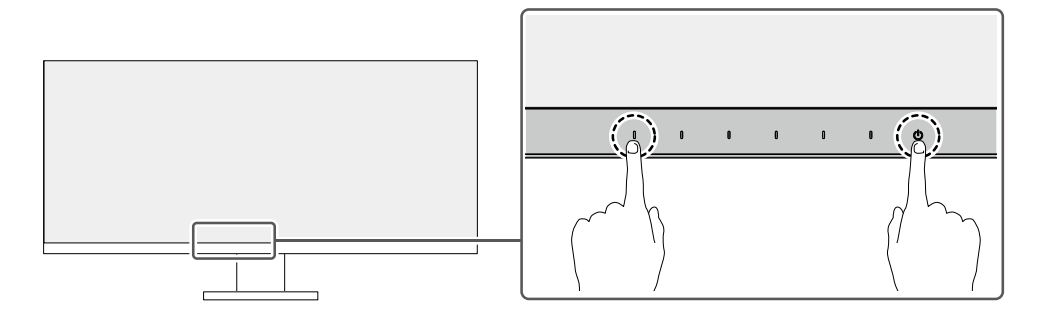

The "Administrator Settings" menu appears.

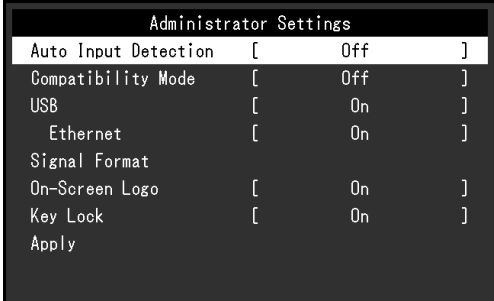

## **2.Setting**

1. Select an item to set with  $\sqrt{N}$  and select  $\sqrt{N}$ . The Adjustment / Setting menu appears.

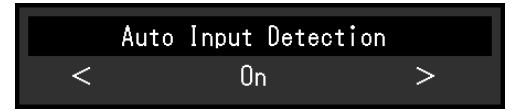

2. Set with  $\leq$  > and select  $\lt$ .

The "Administrator Settings" menu appears.

### **3. Applying and exiting**

1. Select "Apply" and then  $\vee$ .

The settings are applied and the "Administrator Settings" menu exits.

#### **Attention**

• The language (English) of the "Administrator Settings" menu cannot be changed.

# **5-2. Functions of the "Administrator Settings" Menu**

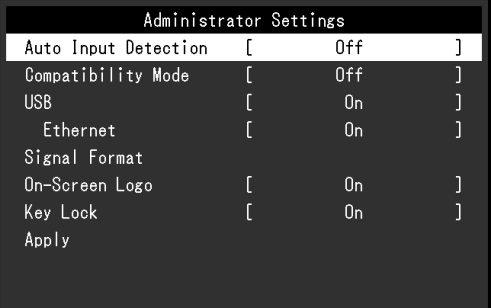

<span id="page-32-1"></span><span id="page-32-0"></span>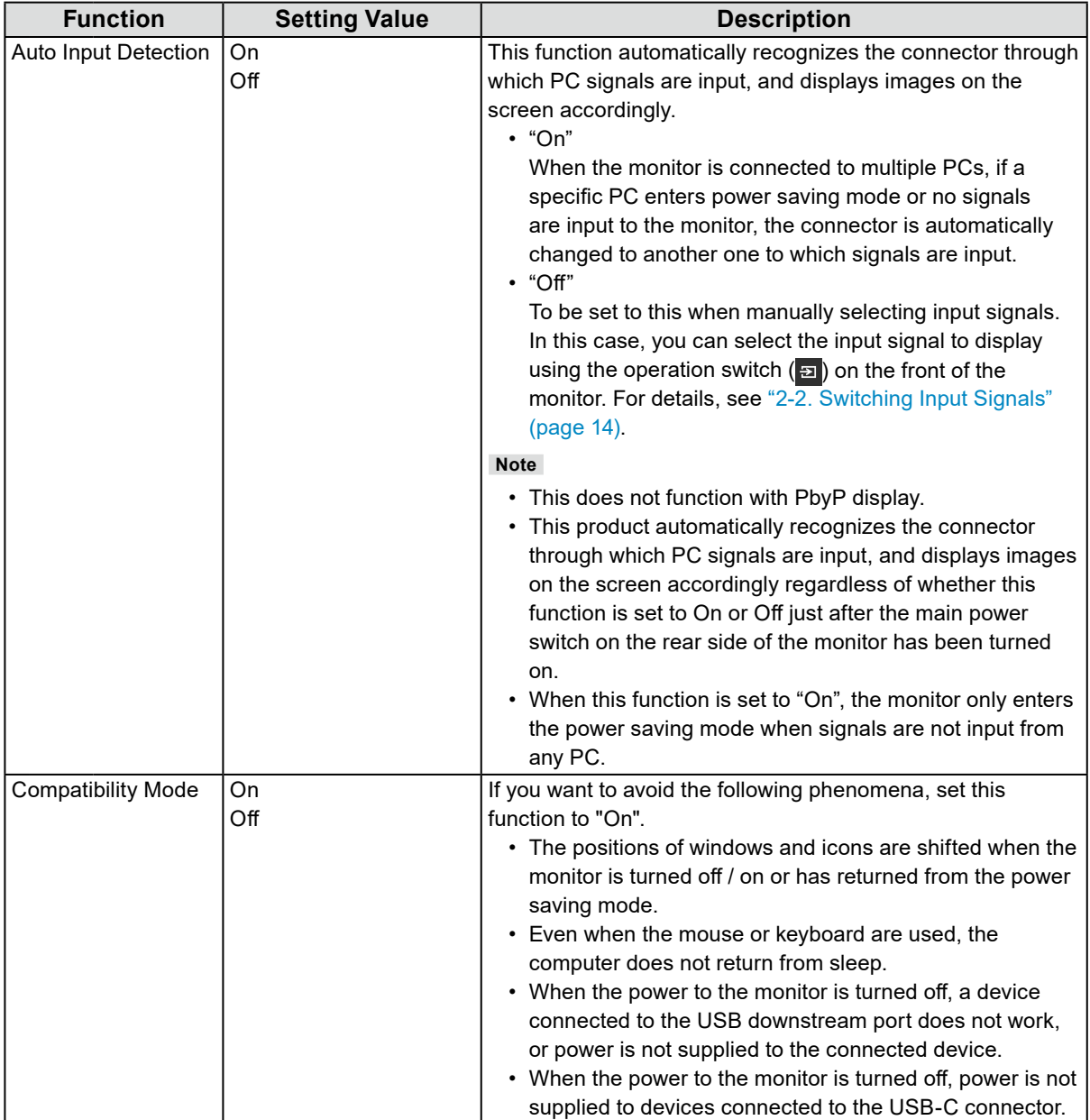

 $\frac{1}{2}$ 

<span id="page-33-3"></span><span id="page-33-2"></span><span id="page-33-1"></span><span id="page-33-0"></span>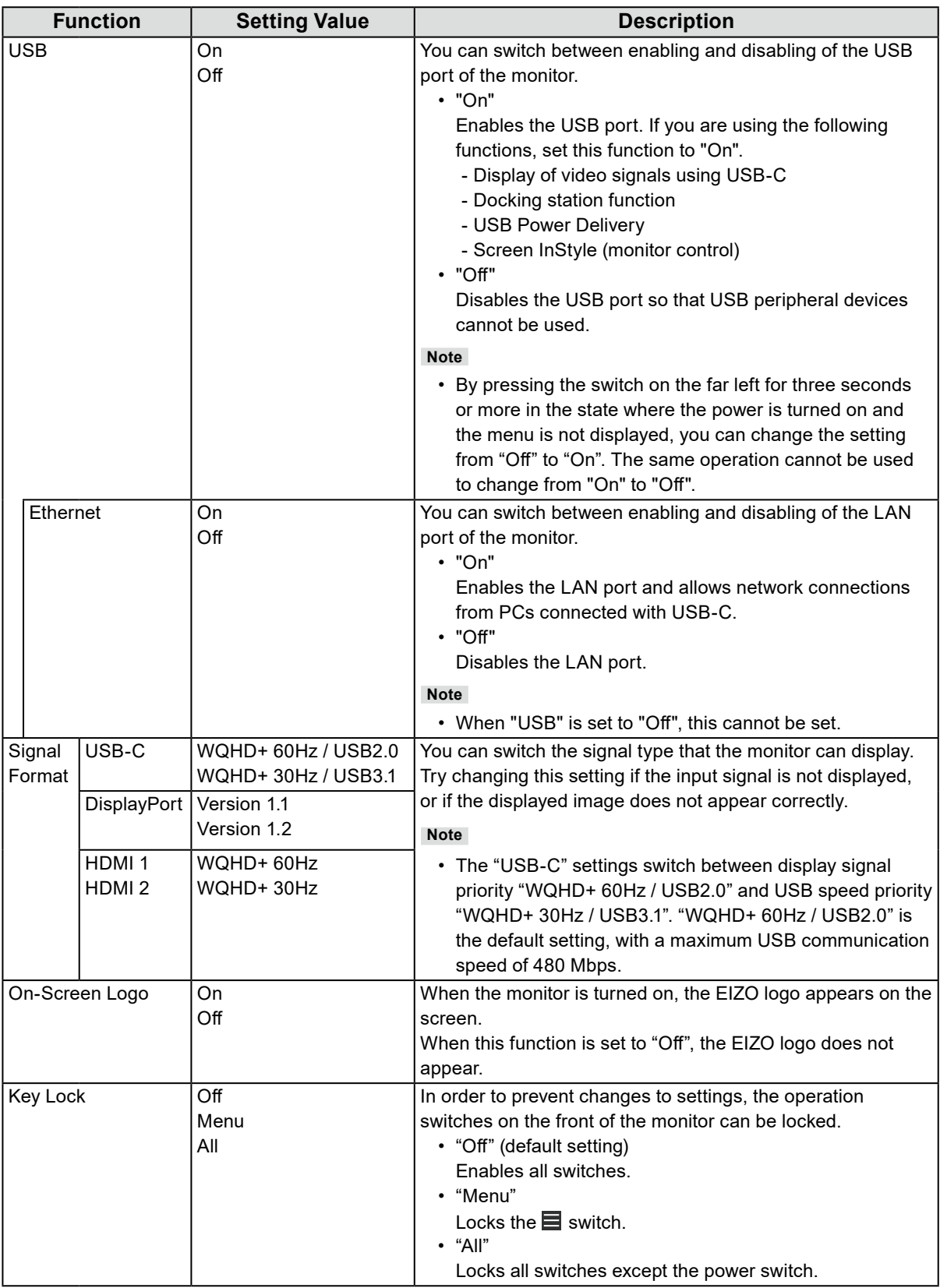

# **Chapter 6 Troubleshooting**

# **6-1. No Picture**

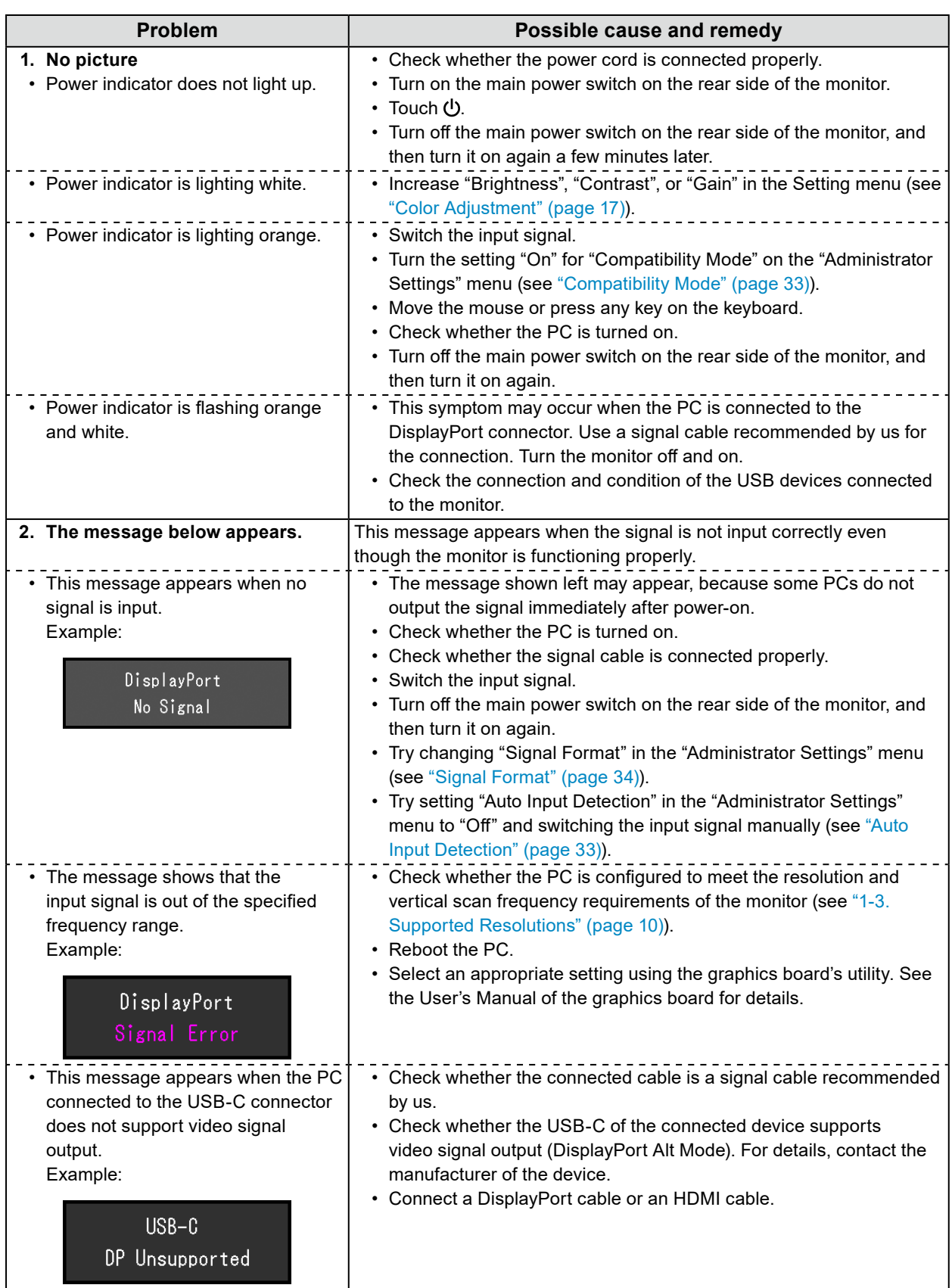

. . . . . . . . . . . . . .

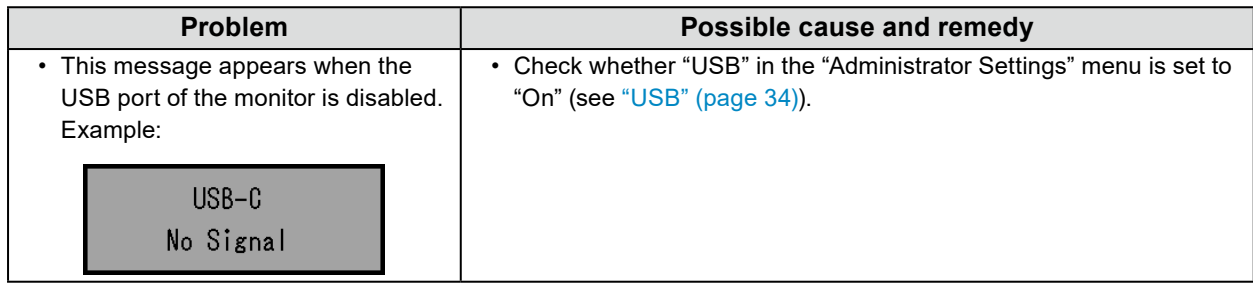

# **6-2. Imaging Problems**

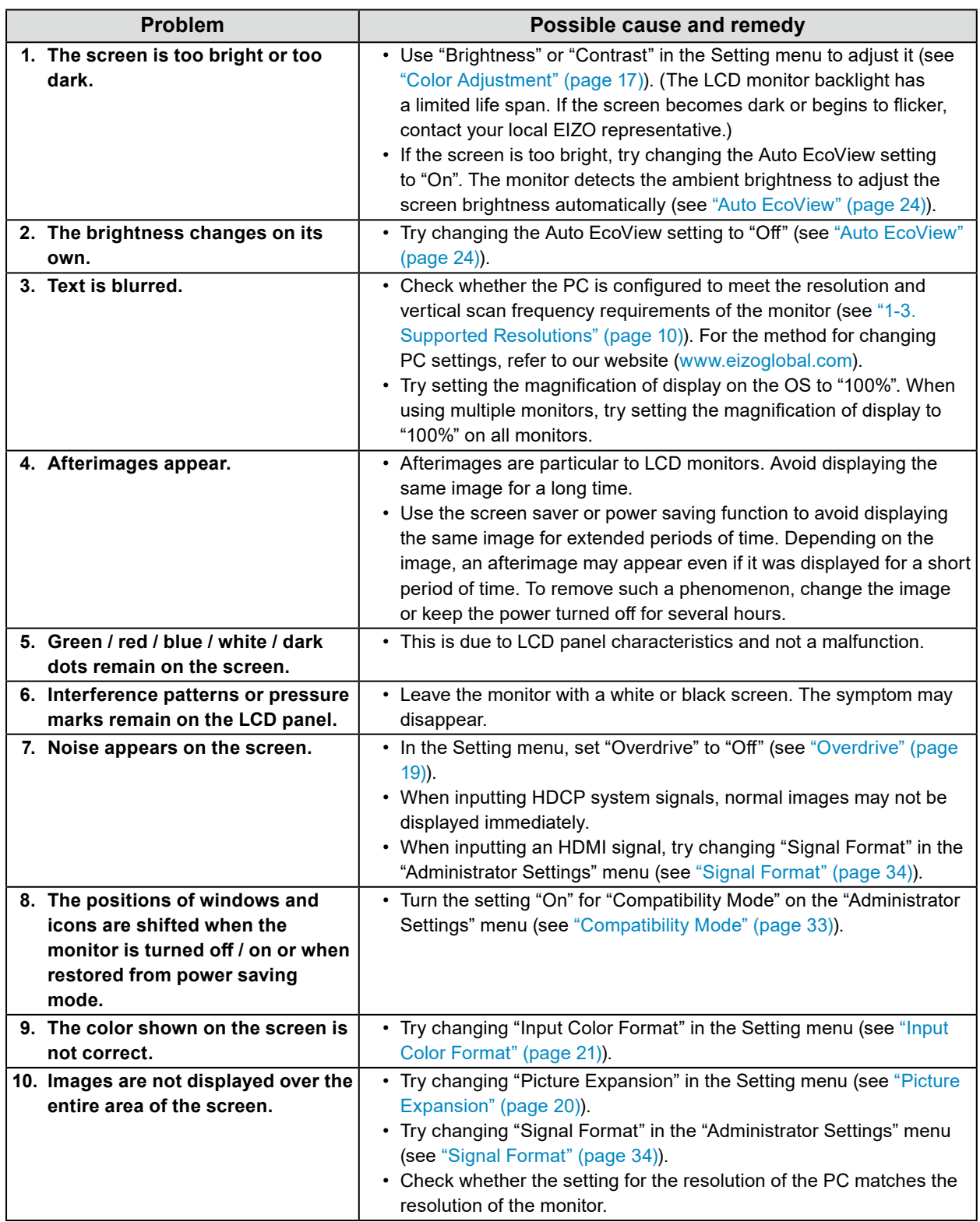

. . . . . . . .

. . . . . . . . . . . . . .

# **6-3. Other Problems**

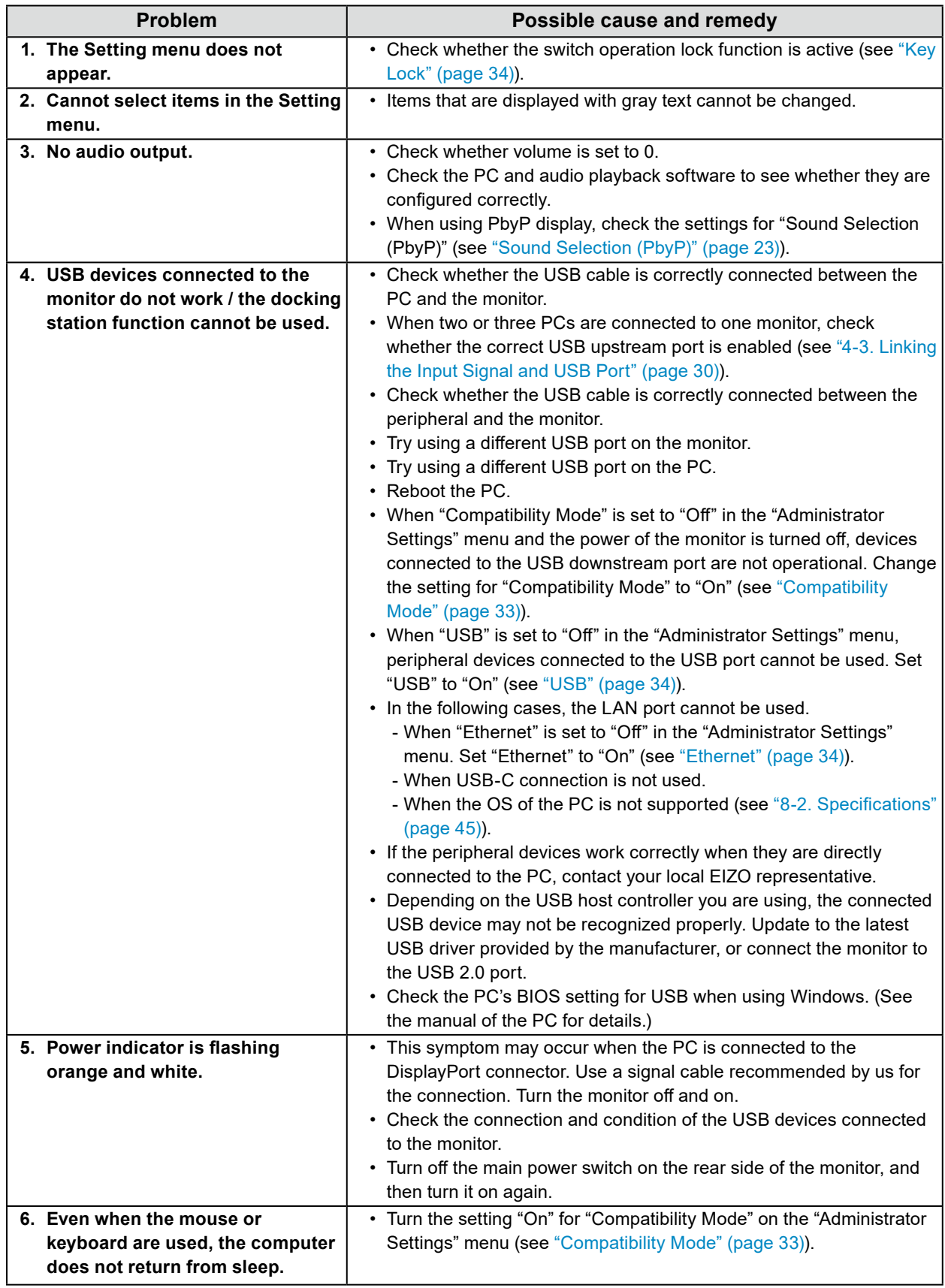

. . . . . . . . . . . . . .

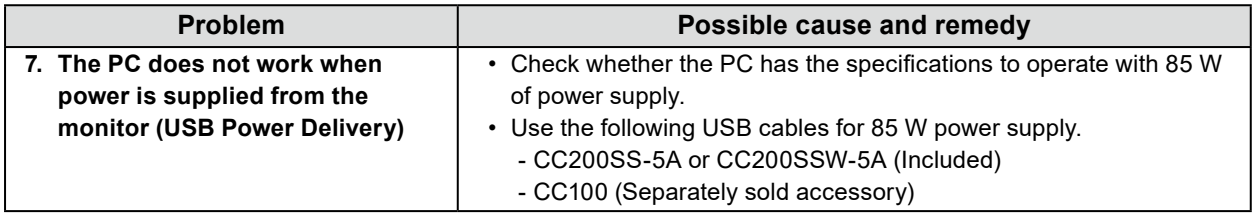

# **Chapter 7 Attaching/Removing the Stand**

# **7-1. Removing the Stand**

The stand section of this product can be removed.

#### **Attention**

- Do not move the stand up and down after removing it. If you move the stand up and down while it is not attached to the monitor, this may cause damage or injury.
- If you drop the monitor or stand, this may cause damage or injury due to the weight of the monitor and stand.

### **1. Remove the connector cover.**

### **2. Raise the height of the monitor to the maximum height.**

#### **Attention**

• If the monitor is not raised to the maximum height, there may be cases when the height of the monitor accidentally changes while removing the stand. This may be the cause of injury or damage.

### **3. Lay the LCD monitor on a cushion or a soft cloth spread over a stable and flat surface with the LCD panel surface facing down.**

#### **Attention**

• The LCD panel is curved and may be damaged if placed on a hard surface.

### **4. Remove the stand.**

As shown in the diagram, press the lock button (1) while holding firmly onto the support section of the stand, and slide the stand in the direction of the pedestal on the bottom (2). Next, pull the stand upwards to remove it (3).

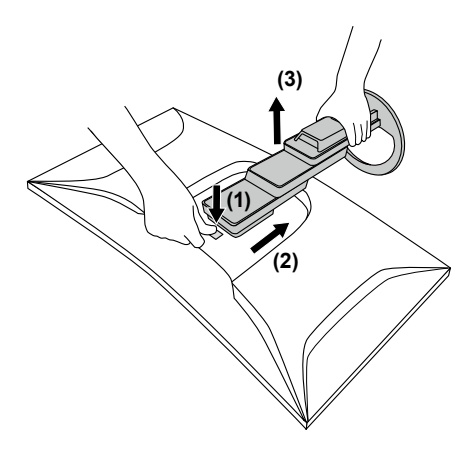

# **7-2. Attaching the Optional Arm**

By removing the stand from the monitor, it is possible to attach the monitor to a different arm or stand.

#### **Attention**

- When attaching an arm or stand, follow the instructions of the respective User's Manual.
- When using another manufacturer's arm or stand, confirm the following in advance and select one conforming to the VESA standard. Use the VESA mounting screws supplied with this product when attaching the arm or stand.
	- Clearance between screw holes: 100 mm × 100 mm
	- VESA mount of the arm or stand, external dimensions: 122 mm x 122 mm or less (sizes larger than this cannot be attached without interfering with the product).
	- Plate thickness: 2.6 mm
- Strong enough to support weight of the monitor unit (excluding the stand) and attachments such as cables.
- When attaching an arm or stand, the installable orientations and movement range (tilt angle) are as follows:

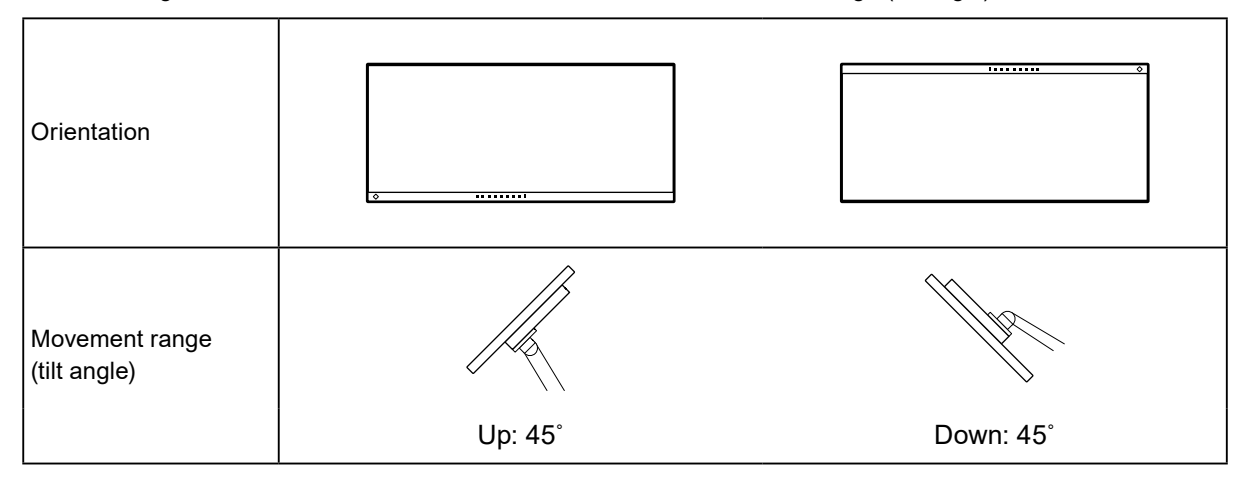

- Connect the cables after attaching an arm or stand.
- Do not move the removed stand up and down. Doing so may result in injury or device damage.
- The monitor, arm, and stand are heavy. Dropping them may result in injury or equipment damage.
- Check periodically that the screws are tight enough. If the screws are not tight enough, the monitor may come unattached. This may be the cause of injury or damage.

### **1. Attach the arm or stand to the monitor.**

Use the VESA mounting screws supplied with this product when attaching the arm or stand.

# **7-3. Attaching the original stand**

**1. Lay the LCD monitor on a cushion or a soft cloth spread over a stable and flat surface with the LCD panel surface facing down.**

### **Attention**

• The LCD panel is curved and may be damaged if placed on a hard surface.

**2. Remove the fixing screws on the optional arm (or optional stand), and detach the optional arm (or optional stand).**

### **3. Attach the original stand.**

Insert the four tabs on the stand into the four holes on the back panel (1), and slide the stand towards the upper portion of the monitor (2). The stand clicks when it is attached correctly.

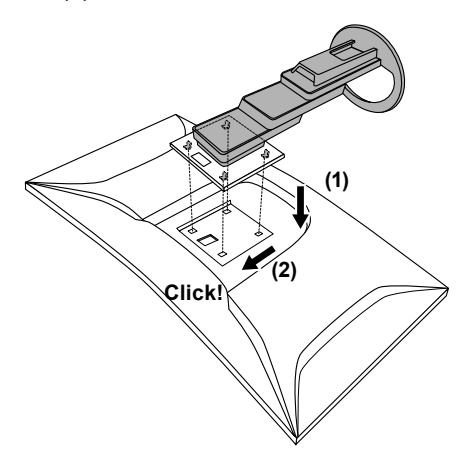

# **Chapter 8 Reference**

# **8-1. Using the Docking Station Function**

<span id="page-42-0"></span>This product is equipped with a LAN port and USB hub so that it can be used as a docking station. By connecting a USB-C cable, you can create a stable network environment even on notebook PCs or tablet devices that are not equipped with LAN ports. You can also use USB-compatible peripheral devices and charge smartphones.

## **●Connection Procedure**

- 1. Connect the USB-C cable (CC200SS-5A or CC200SSW-5A).
- 2. Connect a LAN cable to the LAN port of the monitor.
- 3. If necessary, connect a mouse, keyboard, or other device to the USB downstream port.

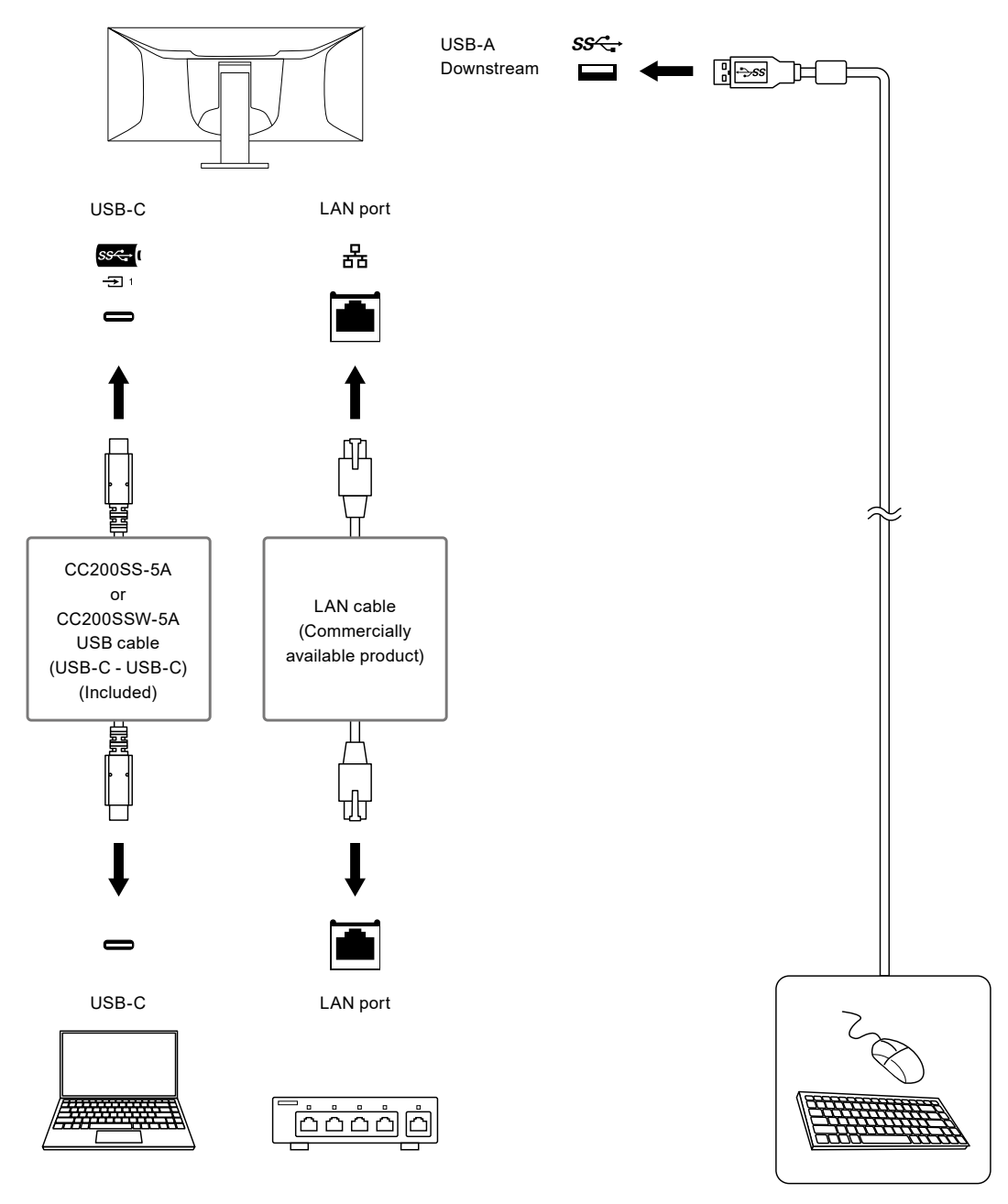

#### **Attention**

- When the OS of the PC you are using is Windows 8.1, it is necessary to install the driver to use the LAN port. The driver is stored in the monitor. If you connect the PC and the monitor with a USB cable, the installation screen appears. Install the driver following the instructions on the screen.
- This function may not work depending on the computer you are using, your OS and your peripheral devices. Contact the manufacturer of each device for information about USB compatibility.
- Even when the monitor is in power saving mode, devices connected to the USB downstream port are operational. Due to this, the power consumption of the monitor varies depending on the connected devices, even in power saving mode.
- When the main power of the monitor is off, a device connected to the USB downstream port will not operate.
- When ["Compatibility Mode" \(page 33\)](#page-32-0) is set to "Off" and the power of the monitor is turned off, devices connected to the USB downstream port and the LAN port are not operational.

**Note**

- The MAC address is recorded on the label on the rear of the monitor. MAC address pass-through is not supported.
- This product supports USB 3.1 Gen 1. When connecting to peripheral devices that support USB 3.1 Gen 1, highspeed data communication is possible.

For USB-C connection, you can switch between display signal priority "WQHD+ 60Hz / USB2.0" and USB speed priority "WQHD+ 30Hz / USB3.1" (see ["Signal Format" \(page 34\)\)](#page-33-0). "WQHD+ 60Hz / USB2.0" is the default setting, with a maximum USB communication speed of 480 Mbps.

• For USB-B connection, the LAN port cannot be used.

# **8-2. Specifications**

<span id="page-44-0"></span>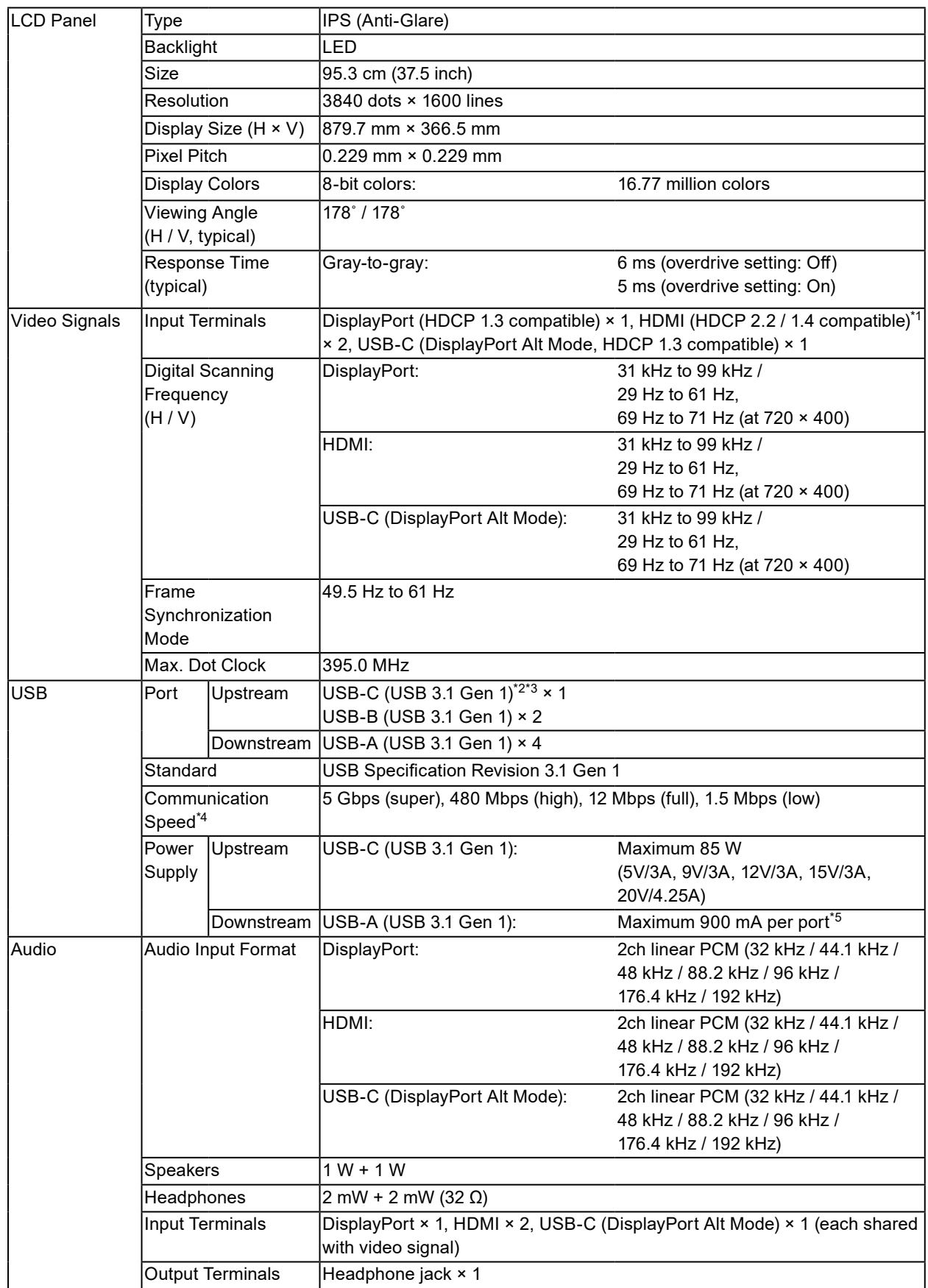

. . . . . . . . . . .

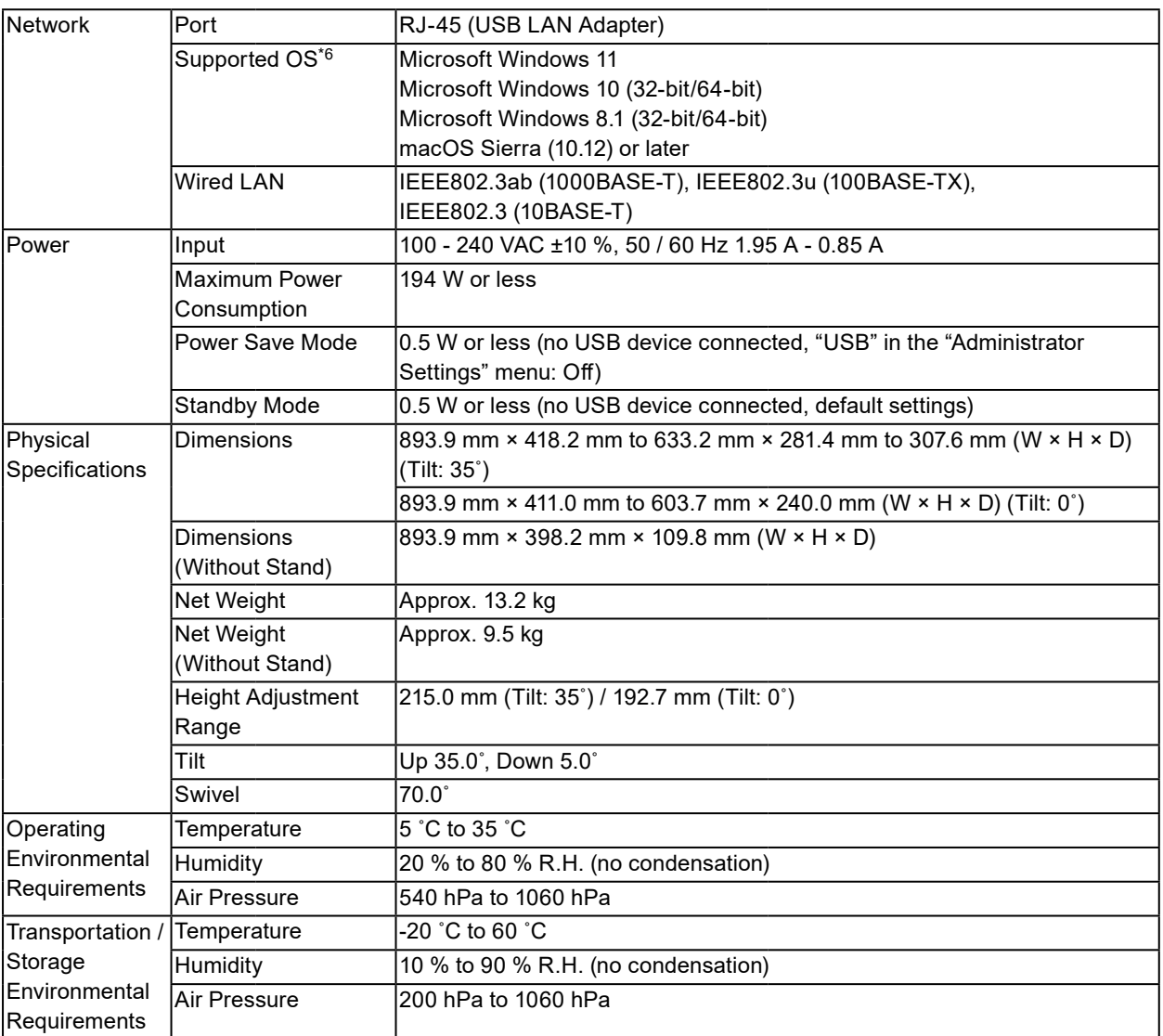

\*1 HDMI CEC (or mutual control) is not supported.

\*2 You can switch between display signal priority "WQHD+ 60Hz / USB2.0" and USB speed priority "WQHD+ 30Hz / USB3.1" (see ["Signal Format" \(page 34\)](#page-33-0)). "WQHD+ 60Hz / USB2.0" is the default setting, with a maximum USB communication speed of 480 Mbps.

\*3 Supports Pin Assignment E. The separately sold accessory CP200 (USB-C - DisplayPort) can be connected to the DisplayPort connector of the PC.

\*4 For USB-C connection, if you select display signal priority "WQHD+ 60Hz / USB2.0", the maximum communication speed is 480 Mbps (see ["Signal Format" \(page 34\)](#page-33-0)).

\*5 It is possible to supply power even if the PC and the monitor are not connected by USB.

\*6 EIZO support will end when OS vendor support ends.

### **●Accessories**

For the latest information about accessories, refer to our web site [www.eizoglobal.com](https://www.eizoglobal.com).

# **Appendix**

## **Trademark**

The terms HDMI and HDMI High-Definition Multimedia Interface, and the HDMI Logo are trademarks or registered trademarks of HDMI Licensing, LLC in the United States and other countries.

The DisplayPort Compliance Logo and VESA are registered trademarks of the Video Electronics Standards Association.

The SuperSpeed USB Trident Logo is a registered trademark of USB Implementers Forum, Inc.

The USB Power Delivery Trident Logos are trademarks of USB Implementers Forum, Inc.

USB Type-C is a registered trademark of USB Implementers Forum, Inc.

DICOM is the registered trademark of the National Electrical Manufacturers Association for its standards publications relating to digital communications of medical information.

Kensington and Microsaver are registered trademarks of ACCO Brands Corporation.

Thunderbolt is a trademark of Intel Corporation in the United States and/or other countries.

Microsoft and Windows are registered trademarks of Microsoft Corporation in the United States and other countries.

Adobe is a registered trademark of Adobe Systems Incorporated in the United States and other countries.

Apple, macOS, Mac OS, OS X, Macintosh and ColorSync are registered trademarks of Apple Inc. ENERGY STAR is a registered trademark of the United States Environmental Protection Agency in the United States and other countries.

Ethernet is a registered trademark of Fuji Xerox Co., Ltd.

EIZO, the EIZO Logo, ColorEdge, CuratOR, DuraVision, FlexScan, FORIS, RadiCS, RadiForce,

RadiNET, Raptor and ScreenManager are registered trademarks of EIZO Corporation in Japan and other countries.

ColorEdge Tablet Controller, ColorNavigator, EcoView NET, EIZO EasyPIX, EIZO Monitor Configurator, EIZO ScreenSlicer, G-Ignition, i•Sound, Quick Color Match, RadiLight, Re/Vue, SafeGuard, Screen Administrator, Screen InStyle, ScreenCleaner and UniColor Pro are trademarks of EIZO Corporation. All other company names, product names, and logos are trademarks or registered trademarks of their respective owners.

## **License**

The bitmap font used for this product is designed by Ricoh Industrial Solutions Inc.

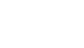

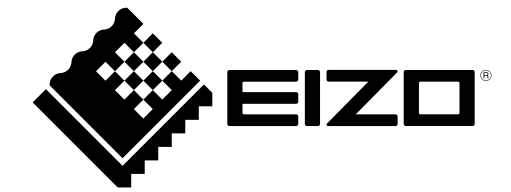

03V28545F1 UM-EV3895